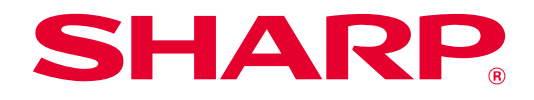

# **SHARP UD3 Manual do utilizador**

**Ver. 2.0**

#### **Nota**

- Este manual explica como instalar o SHARP UD3 e configurar as funções exclusivas do SHARP UD3. Confira o manual de operação de cada série de impressora sobre a função de impressão básica.
- As explicações contidas neste manual supõem que o utilizador tem conhecimento sobre o funcionamento do seu computador Windows.
- Para obter informações sobre o seu sistema operativo, consulte o manual do sistema operativo ou a função de Ajuda online.
- As explicações dos ecrãs e dos procedimentos neste manual têm em vista principalmente a versão Windows® 10 em ambientes Windows. Os ecrãs podem variar dependendo da versão do sistema operativo.

#### **Aviso**

• Todas as informações contidas neste manual estão sujeitas a alterações sem aviso prévio.

## Índice

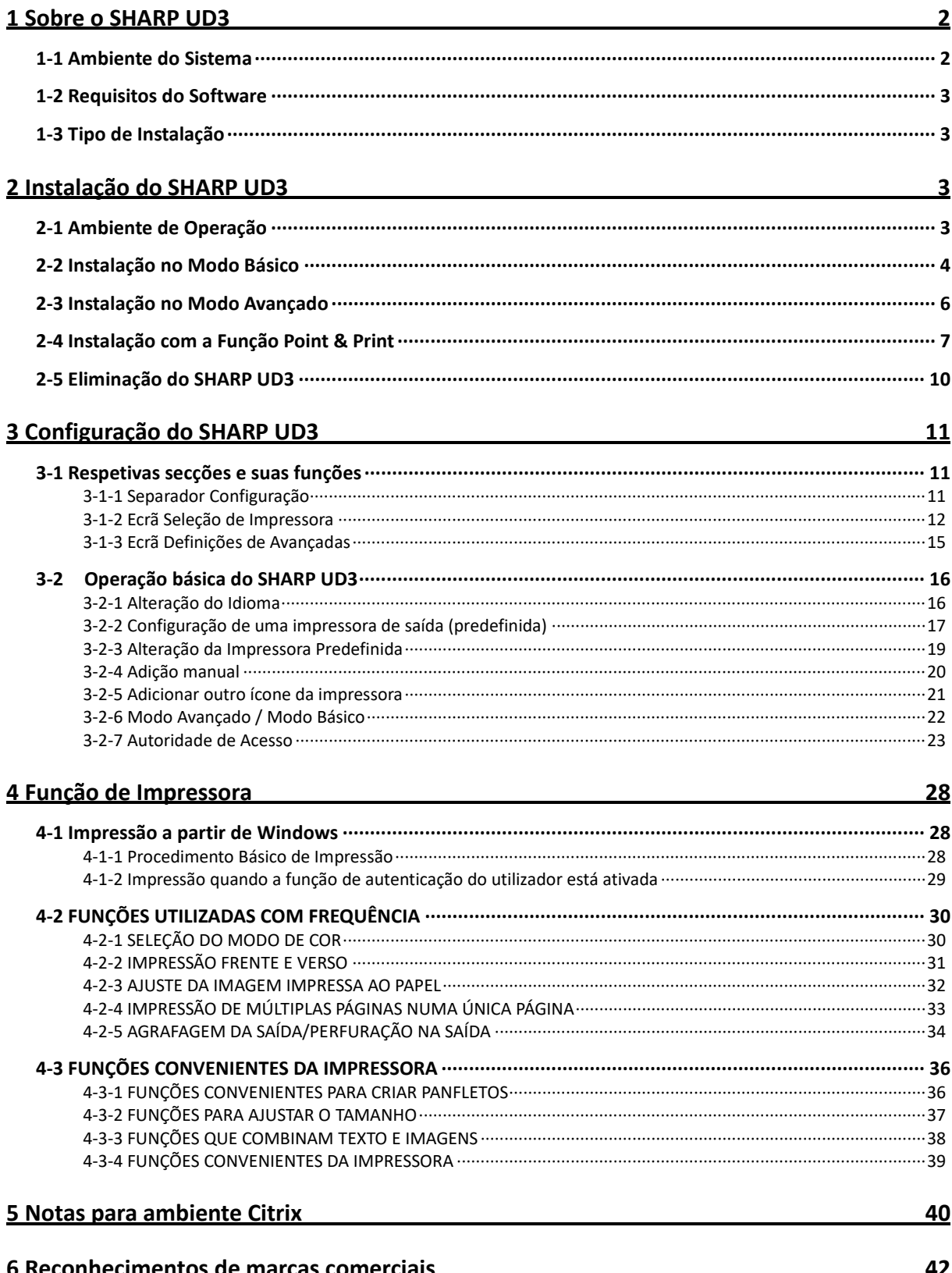

## <span id="page-2-0"></span>**1 Sobre o SHARP UD3**

O SHARP UD3 serve como um controlador de impressora capaz de suportar diferentes modelos de impressoras a cores e monocromáticas. O SHARP UD3 facilita a descoberta de dispositivos de impressão no escritório sem a necessidade de instalar ou atualizar controladores de impressora específicos. O controlador oferece as funcionalidades normalmente utilizadas em dispositivos SHARP. Os administradores não precisam gerir vários controladores para diferentes impressoras. Com a introdução do SHARP UD3, o peso administrativo com a tecnologia de informações e custos operacionais serão substancialmente reduzidos.

## <span id="page-2-1"></span>**1-1 Ambiente do Sistema**

O SHARP UD3 destina-se à utilização em um dos seguintes dois ambientes do sistema.

#### ◆ **Ambiente de Servidor-Cliente**

O administrador de TI instala um controlador de impressora para o servidor, e cada utilizador cliente (ou administrador de TI) instala um controlador de impressora para o PC cliente com a função Point & Print. No momento de imprimir, uma tarefa de impressão é enviada para uma impressora através do servidor. Consulte a secçã[o 2](#page-3-2) para a instalação.

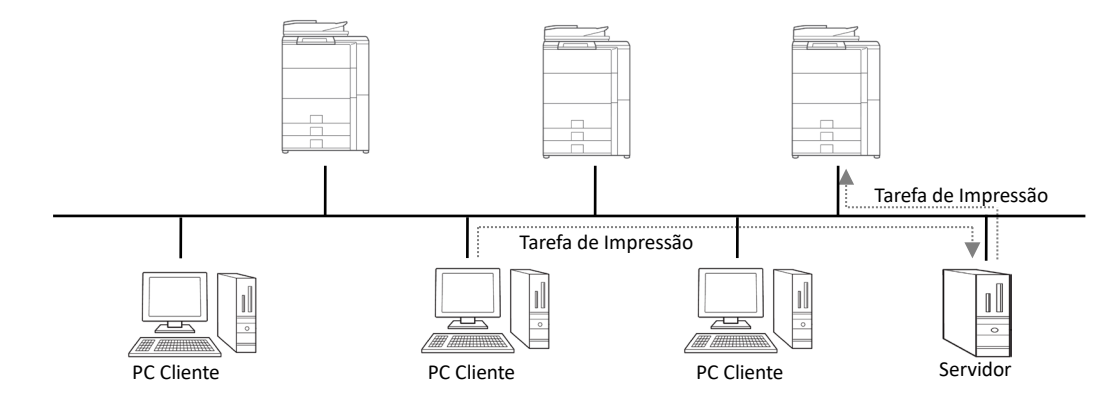

#### ◆ **Ambiente Autónomo**

Cada utilizador (ou administrador de TI) instala um controlador de impressora para o PC e, neste caso, a tarefa de impressão vai diretamente para a impressora. Consulte a secção [2](#page-3-2) para a instalação.

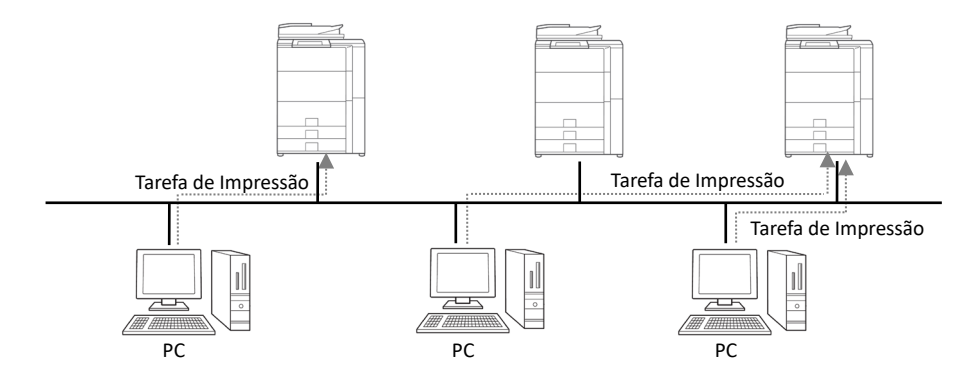

#### <span id="page-3-0"></span>**1-2 Requisitos do Software**

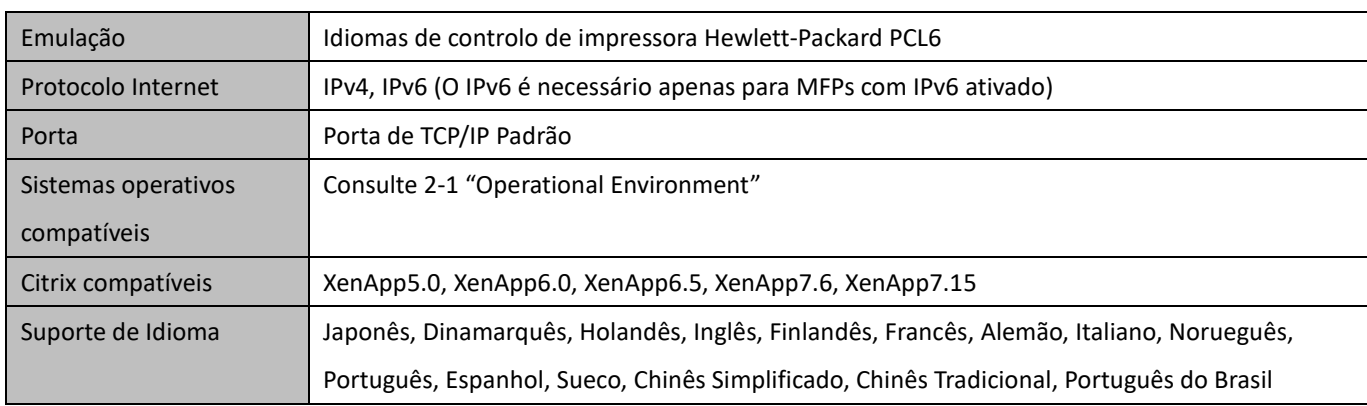

## <span id="page-3-1"></span>**1-3 Tipo de Instalação**

No SHARP, pode selecionar o Modo Básico ou Modo Avançado na instalação. Se instalar o controlador no Modo Básico, não poderá selecionar uma impressora e alterar o idioma no controlador, pois deve selecionar isso na instalação. Se instalar o controlador no Modo Avançado, poderá utilizar todas as funções do SHARP UD3. Selecione o Modo Básico se não planeia mudar a impressora de destino, ou se houver somente uma impressora no escritório. Selecione o Modo Básico se planeia mudar a impressora de destino após a instalação, ou se houver múltiplas impressoras no escritório.

#### **NOTA:**

O Modo Avançado e o Modo Básico não podem coexistir. O tipo de instalação que tiver sido utilizado por último é aplicado. Por exemplo, se instalou o controlador no Modo Básico e depois o instalou no Modo Avançado, as definições especificadas no Modo Avançado serão aplicadas.

## <span id="page-3-2"></span>**2 Instalação do SHARP UD3**

## <span id="page-3-3"></span>**2-1 Ambiente de Operação**

Antes da instalação, certifique-se de que o seu computador tem a seguinte configuração.

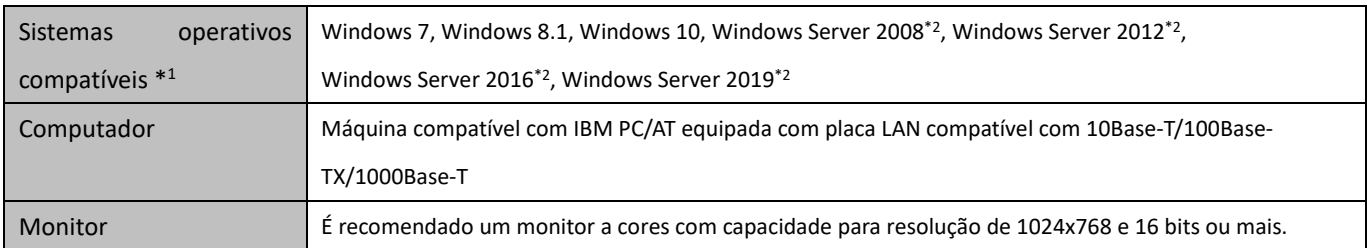

\*1 A versão Starter Edition não é suportada (Windows 7). Uma versão incorporada não é suportada.

\*2 O sistema baseado em Itanium não é suportado.

#### <span id="page-4-0"></span>**2-2 Instalação no Modo Básico**

O SHARP UD3 tem 2 modos: Modo Básico e Modo Avançado. Nesta secção, será explicada a instalação no Modo Básico. Consult[e 1-3](#page-3-1) [Installation Type.](#page-3-1)

#### **Passo**

- *1.* **Extraia os ficheiros de instalação do SHARP UD3 para uma pasta.**
- *2.* **Faça duplo clique no ícone [Setup].**

#### **MEMO:**

Quando aparecer o ecrã com mensagem para confirmar a execução, clique em [Sim] ou [Permitir].

- *3.* **O ecrã "Seleção de Idioma" é visualizado. Selecione o idioma que pretende utilizar para a instalação e clique no botão [Seguinte].**
- *4.* **A janela "LICENÇA DE SOFTWARE" aparecerá. Certifique-se de que compreende o conteúdo do acordo de licença e depois marque "Aceito o acordo" e clique no botão [Seguinte].**
- *5.* **Selecione o tipo de configuração. Se pretende adicionar uma nova impressora, selecione "Adicionar uma nova impressora da Sharp". Se pretende atualizar uma impressora existente, selecione "Selecione a impressora Sharp para atualização".**

#### **MEMO:**

A janela descrita no Passo 5 não aparece durante a nova instalação.

*6.* **Clique no ícone [Modo básico].**

#### **MEMO:**

Se clicar no ícone [Selecione a impressora Sharp para atualização] no Passo 5, vá para o Passo 10.

*7.* **Selecione o método de ligação ao MPF e clique no botão [Seguinte].**

#### **MEMO:**

Neste Passo, o procedimento de "Procure pelo MFP" é explicado.

#### **MEMO:**

Os métodos de ligação são descritos a seguir.

- **Especifique o endereço IP do MFP** Especifique o nome da máquina (nome do anfitrião) ou o endereço IP para a impressora.
- **Procure pelo MFP** Impressoras ligadas à rede encontradas
- **Utilize uma porta IPP ou IPPS** A função IPP pode ser utilizada para imprimir para a máquina sobre uma rede utilizando o protocolo HTTP. • **Utilize uma porta existente**

Pode imprimir para a máquina sobre uma rede utilizando uma porta existente.

*8.* **As impressoras ligadas à rede são detetadas. Selecione a máquina e clique no botão [Seguinte].**

#### **MEMO:**

Quando surgir o ecrã para selecionar o tipo de porta, selecione [Endereço IP] ou [Prioridade do nome do MFP (nome do anfitrião)] e clique no botão [Seguinte]. Normalmente, deve selecionar [Endereço IP].

*9.* **Introduza o nome da impressora e, em seguida, clique no botão [Seguinte].**

#### **MEMO:**

Se o nome da impressora não for introduzido, o nome será definido como "SHARP UD3 PCL 6". Qualquer nome pode ser definido para a impressora.

#### **MEMO:**

#### **Instalação de controlador adicional**

Pode instalar um controlador Sharp adicional para suportar outros tipos de sistemas (por exemplo, de 32 bits ou 64 bits).

*10.* **Confirme as informações para o MFP a ser instalado e, em seguida, clique no botão [Seguinte].**

#### **MEMO:**

Se surgir uma janela de aviso de segurança, certifique-se de que clica em [Instalar este software de driver mesmo assim].

*11.* **Defina-a como uma impressora predefinida conforme necessário e, em seguida, clique no botão [Finalizar].**

#### **MEMO:**

#### **Sobre a Impressão de Página de Teste:**

Pode imprimir uma página de teste para a nova impressora.

**Agora, a instalação está concluída.**

#### <span id="page-6-0"></span>**2-3 Instalação no Modo Avançado**

O SHARP UD3 tem 2 modos: Modo Básico e Modo Avançado. Nesta secção, será explicada a instalação no Modo Avançado. Consult[e 1-3](#page-3-1) [Installation Type.](#page-3-1)

#### **Passo**

- *1.* **Extraia os ficheiros de instalação do SHARP UD3 para uma pasta.**
- *2.* **Faça duplo clique no ícone [Setup].**

#### **MEMO:**

Quando sugir o ecrã com mensagem para confirmar a execução, clique em [Sim] ou [Permitir].

- *3.* **O ecrã "Seleção de Idioma" é visualizado. Selecione o idioma que pretende utilizar para a instalação e clique no botão [Seguinte].**
- *4.* **A janela "LICENÇA DE SOFTWARE" aparecerá. Certifique-se de que compreende o conteúdo do acordo de licença e depois marque "Aceito o acordo" e clique no botão [Seguinte].**
- *5.* **Selecione o tipo de configuração. Se pretende adicionar uma nova impressora, selecione "Adicionar uma nova impressora da Sharp". Se pretende atualizar uma impressora existente, selecione "Selecione a impressora Sharp para atualização".**

#### **MEMO:**

A janela descrita no Passo 5 não aparece durante a nova instalação.

*6.* **Clique no ícone [Modo avançado].** 

#### **MEMO:**

Se clicar no ícone [Selecione a impressora Sharp para atualização] no Passo 5, vá para o Passo 8.

*7.* **Confirme o nome da impressora, especifique se a impressora será partilhada ou não e, em seguida, clique no botão [Seguinte].**

#### **MEMO:**

Se o nome da impressora não for introduzido, o nome será definido como "SHARP UD3 PCL 6". Qualquer nome pode ser definido para a impressora. Se a impressora predefinida que é descrita na secçã[o 3-2-3](#page-19-0) for alterada, o nome de impressora especificado não será alterado. Em tal caso, não há problema na saída, embora o nome da impressora seja diferente entre o nome da impressora para a saída e o nome de impressora especificado.

#### **MEMO:**

**Instalação de controlador adicional** Pode instalar um controlador Sharp adicional para suportar outros tipos de sistemas (por exemplo, de 32 bits ou 64 bits).

*8.* **Confirme as informações para o MFP a ser instalado e, em seguida, clique no botão [Seguinte].**

#### **MEMO:**

Se surgir uma janela de aviso de segurança, certifique-se de que clica em [Instalar este software de driver mesmo assim].

*9.* **Defina-a como uma impressora predefinida conforme necessário e, em seguida, clique no botão [Finalizar].**

#### **NOTA:**

#### **Sobre a Impressão de Página de Teste:**

Visto que a impressora de saída é selecionada após a instalação do SHARP UD3, não é possível imprimir uma página de teste no momento da instalação.

**Agora, a instalação está concluída. Em seguida, aparece o ecrã de seleção de impressora. Configure cada definição conforme descrito no capítul[o 3-1-2.](#page-12-0)**

## <span id="page-7-0"></span>**2-4 Instalação com a Função Point & Print**

No SHARP UD3, a instalação para um PC cliente no ambiente Servidor-Cliente é feita pelo padrão do sistema operativo, a função "Point & Print".

Point & Print é uma função que permite que os utilizadores de Windows estabeleçam uma ligação com uma impressora remota sem preparar nenhum suporte de instalação como discos, etc. Todos os ficheiros e informações de configuração necessários são automaticamente descarregados do servidor de impressão.

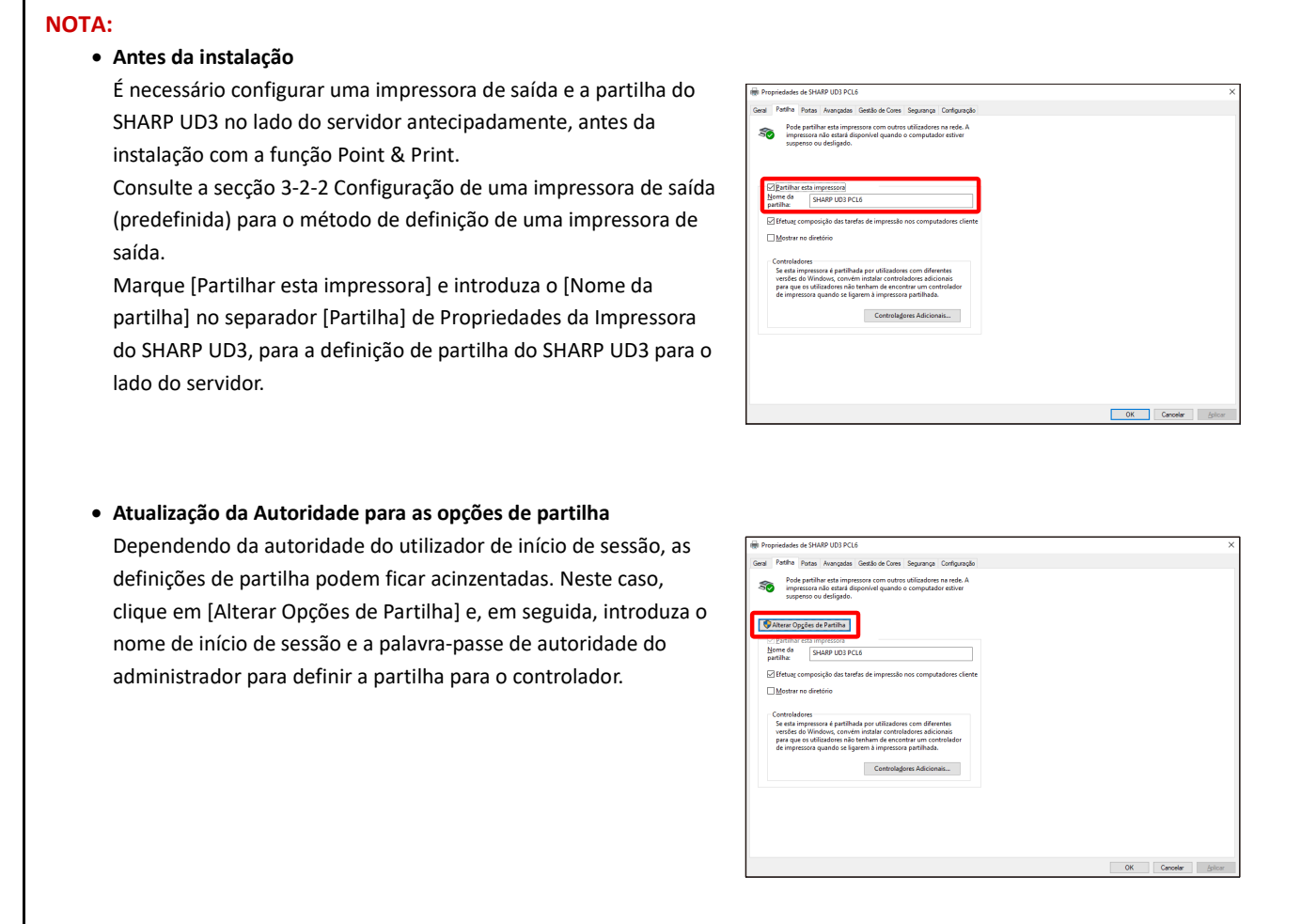

#### **Instalação através do método de arrastar e largar**

#### **Passo**

- *1.* **Na linha de comandos de [Executar] no menu [Iniciar], introduza o nome do servidor (por exemplo: [¥¥PrintServer\)](file://PrintServer) e clique no botão [OK].**
- *2.* **Quando as impressoras a serem partilhadas no servidor aparecerem, arraste o ícone da impressora de destino para a pasta [Dispositivos e Impressoras] da estação de trabalho local.**

**Agora, a instalação está concluída.**

#### **Instalação através de duplo clique**

#### **Passo**

- *1.* **Na linha de comandos de [Executar] no menu [Iniciar], introduza o nome do servidor (por exemplo[: ¥¥PrintServer\)](file://PrintServer) e clique no botão [OK].**
- *2.* **Quando as impressoras a serem partilhadas aparecerem, faça duplo clique no ícone da impressora de destino.**

**Agora, a instalação está concluída.**

#### **Instalação através de adição de uma impressora**

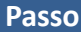

*1.* **Abra [Dispositivos e Impressoras] no Painel de Controlo e clique em [Adicionar uma impressora].**

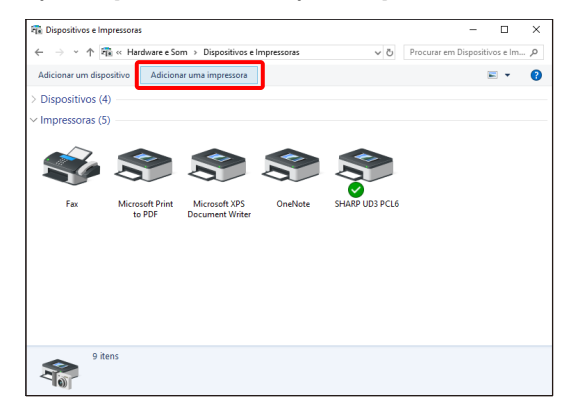

*2.* **Clique em [A impressora que pretendo não se encontra listada].**

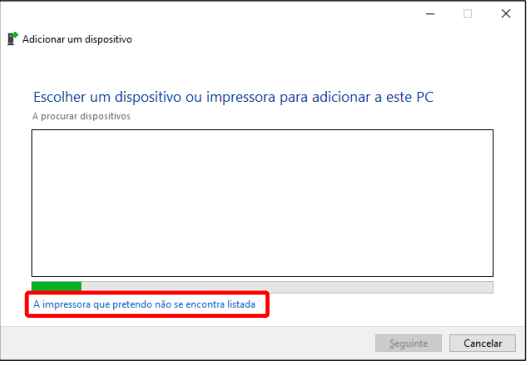

*3.* **Especifique a impressora que pretende partilhar. Para obter uma impressora, selecione [Localizar uma impressora no diretório, com base na localização ou funcionalidade] e clique no botão [Seguinte].**

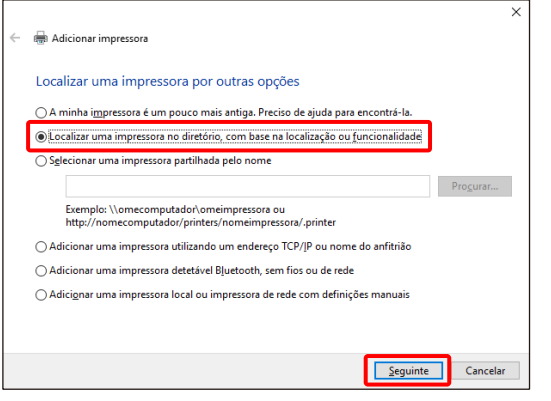

*4.* **Selecione uma impressora a ser partilhada e clique no botão [OK]. Depois disso, clique no botão [Seguinte]. A instalação começará. Se surgir uma janela de aviso relacionada com a segurança, certifique-se de que clica em [Instalar o controlador].**

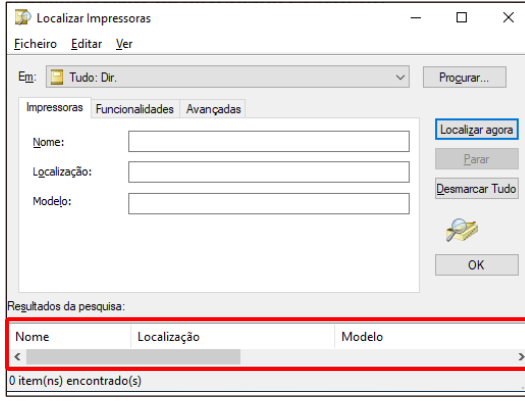

#### **MEMO:**

Pode especificar diretamente uma impressora a ser partilhada. Para fazer isso, marque [Selecionar uma impressora partilhada pelo nome], especifique uma impressora a ser partilhada e, em seguida, clique no botão [Seguinte].

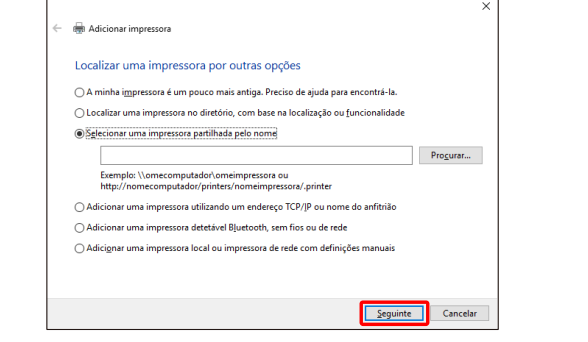

*5.* **Defina-a como uma impressora predefinida conforme necessário e, em seguida, clique no botão [Concluir].**

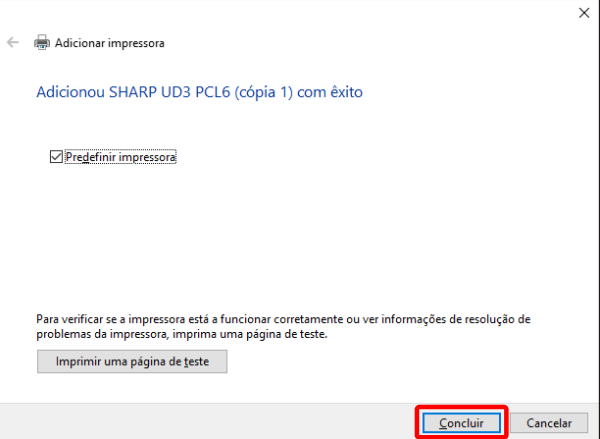

**Agora, a instalação está concluída.**

## <span id="page-10-0"></span>**2-5 Eliminação do SHARP UD3**

- *1.* **Abra [Programas e Funcionalidades] no Painel de Controlo.**
- *2.* **Execute [Ferramenta de Desinstalação do Controlador SHARP] para remover o controlador.**
- *3.* **Reinicie o seu computador.**

## <span id="page-11-0"></span>**3 Configuração do SHARP UD3**

## <span id="page-11-1"></span>**3-1 Respetivas secções e suas funções**

No SHARP UD3, o separador [Configuração] foi adicionado às [Propriedades] do SHARP UD3. Adicionou-se também [Seleção de Impressora], que aparece quando uma impressora predefinida\* é definida no separador [Propriedades].

Além disso , foi adicionado o ecrã [Definições Avançadas], que aparece ao clicar no botão [Seleção de Impressora] no separador [Configuração] e, em seguida, selecionar [Configuração Manual].

\* O termo "Impressora predefinida" refere-se à impressora que é utilizada para a saída em SHARP UD3. (O termo "Impressora predefinida" é utilizado para este significado daqui em diante.)

#### <span id="page-11-2"></span>**3-1-1 Separador Configuração**

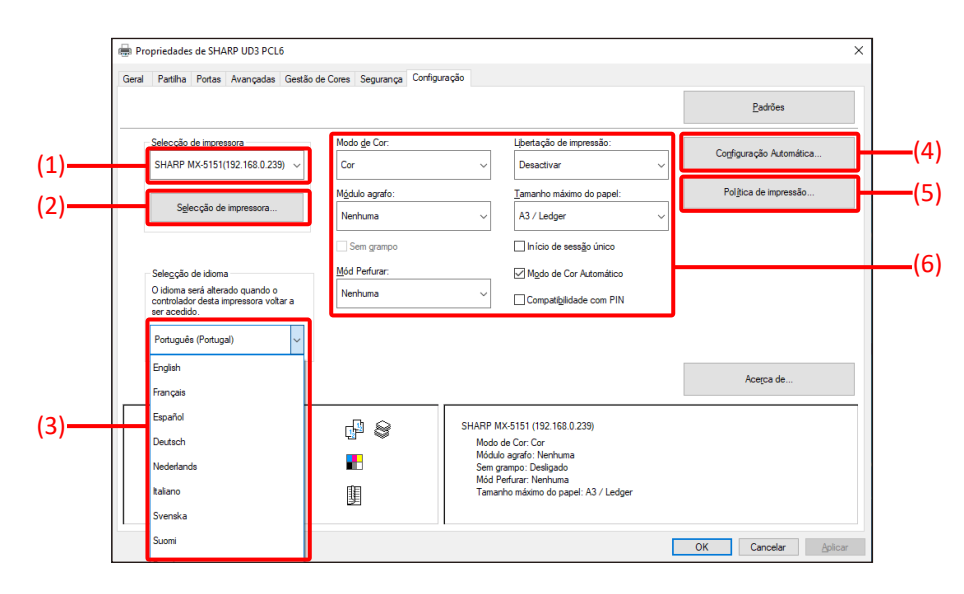

**Fig. 1 Separador [Configuração] do SHARP UD3**

#### **(1) Nome da Impressora (Endereço IP)**

O nome da impressora (endereço IP) é visualizado. É possível definir uma impressora predefinida a partir da lista de impressoras registadas.

#### **(2) Botão "Seleção de Impressora"**

O ecrã Seleção de Impressora é visualizado. (Consulte a próxima secção, "Ecrã Seleção de Impressora".)

#### **(3) Botão "Seleção de Idioma"**

O idioma visualizado no SHARP UD3 pode ser definido a partir da lista de idiomas suportados (na predefinição, o idioma visualizado é o inglês). Ao alterar o idioma, o separador [Configuração] de [Propriedades] do SHARP UD3, o ecrã Seleção de Impressora e as [Preferências de Impressão] mudam para o idioma selecionado. Consulte [1-2](#page-3-0) [Software Requirements](#page-3-0) para os idiomas suportados.

#### **(4) Botão "Configuração Automática"**

As definições de configuração, como "Modo de Cor", "Módulo agrafo" e "Mód Perfurar" são obtidas do MFP e aplicadas ao controlador.

#### **(5) Botão "Política de Impressão"**

"Libertação de Impressão", "Arquivamento de doc.", "Autenticação de Utilizador", "Utilize o nome de início de sessão do Windows como 'Nome de Início de Sessão'" e "Utilize o 'Nome de Início de Sessão' como 'Nome do Utilizador'" podem tornar-se efetivos sempre.

**(6) Secção "Limitação das definições de configuração"** As definições de configuração, como "Modo de Cor", "Módulo agrafo" e "Mód Perfurar" são manualmente aplicadas ao controlador.

#### <span id="page-12-0"></span>**3-1-2 Ecrã Seleção de Impressora**

O ecrã Seleção de Impressora inclui ou não uma função de procura. Caso se possa utilizar a definição para a impressora predefinida, o ecrã Seleção de Impressora inclui a função de Procura. Em outros casos, o ecrã Seleção de Impressora não pode incluir a função de procura. Consult[e 3-2-7](#page-23-1) [Access Authority](#page-23-1) para mais detalhes sobre a definição da impressora predefinida.

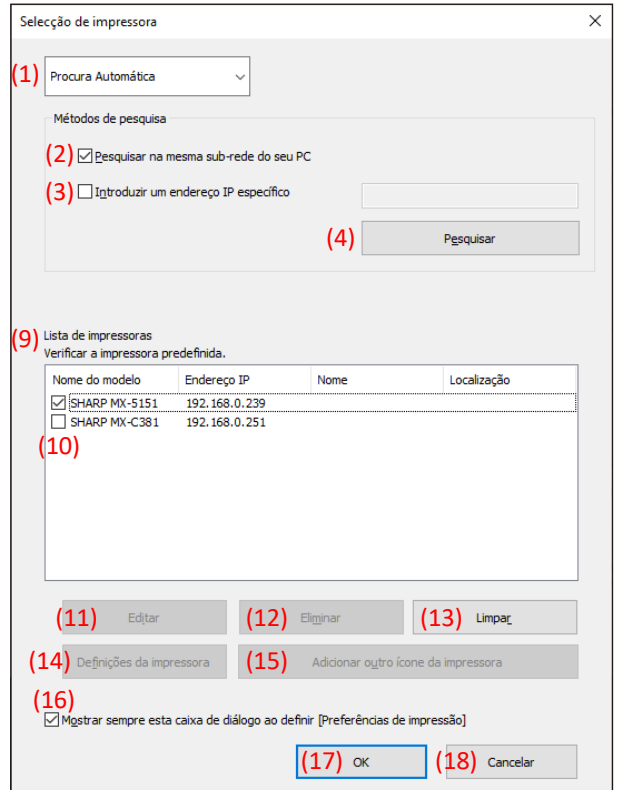

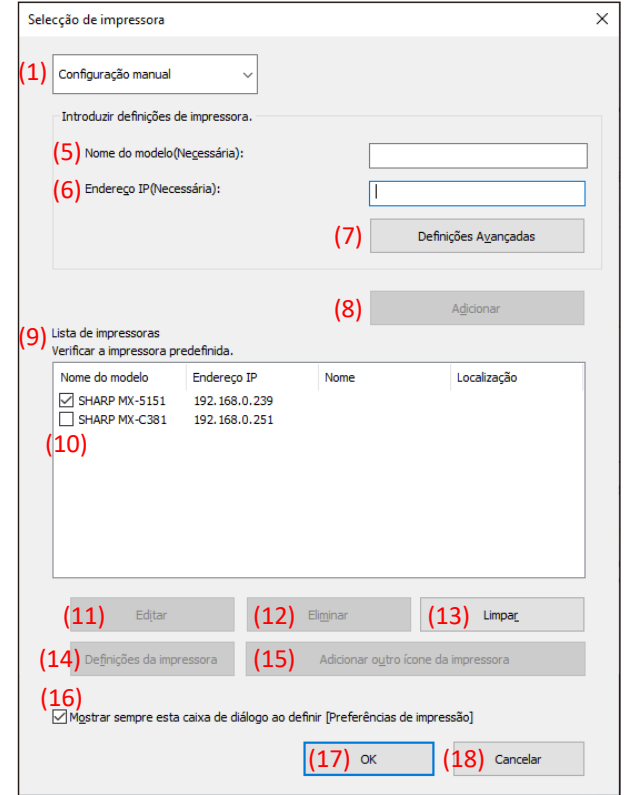

**Fig. 2 Ecrã Seleção de Impressora com função de procura (Ao selecionar [Procura Automática])**

**Fig. 3 Ecrã Seleção de Impressora com função de procura (Ao selecionar [Configuração Manual]**)

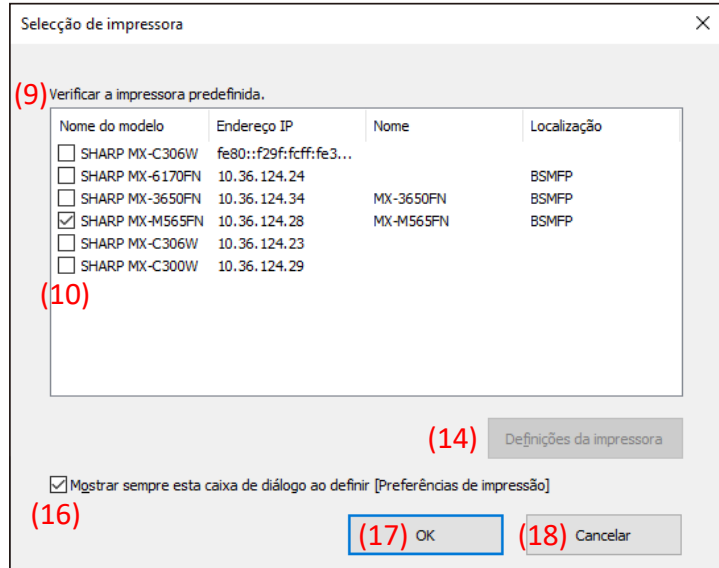

**Fig. 4 Ecrã Seleção de Impressora sem função de procura**

## **(1) Mudança entre [Procura Automática]/[Configuração Manual]**

Este menu pendente permite-lhe mudar entre [Procura Automática] e [Configuração Manual].

#### **(2) Procura na mesma sub-rede que o seu PC**

A procura de impressora é realizada dentro da mesma rede do PC.

#### **(3) Introdução de um endereço IP específico**

Introduza o endereço IP da impressora a ser utilizada.

#### **(4) Botão [Pesquisar]**

A procura de impressora é realizada com base nas condições definidas em (2) e (3), e o ecrã [Resultado da Procura] é apresentado.

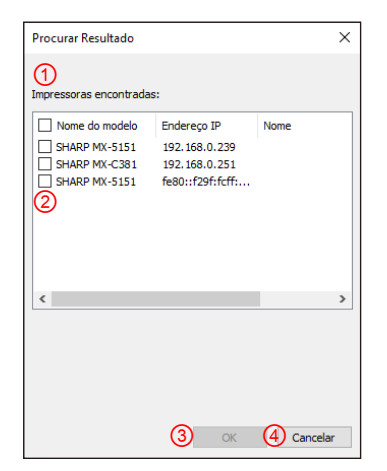

**Fig. 5 Ecrã Resultado da Procura**

#### ① **Ecrã [Resultado da Procura]**

As impressoras encontradas são visualizadas na Caixa de Listagem.

#### ② **Caixas de verificação de adição de impressora**

Pode selecionar uma impressora/impressoras a ser(em) adicionada(s) utilizando estas caixas de verificação. Para selecionar todas as impressoras na lista, utilize a caixa de verificação superior.

#### ③ **Botão [OK]**

A(s) impressora(s) selecionada(s) é(são) adicionada(s) e a caixa de diálogo é fechada.

#### ④ **Botão [Cancelar]**

As definições atuais são canceladas e a caixa de diálogo é fechada.

#### **(5) Nome do Modelo**

O utilizador pode introduzir o nome do modelo manualmente.

#### **(6) Endereço IP**

O utilizador pode introduzir o endereço IP da impressora manualmente.

#### **(7) Botão [Definições Avançadas]**

A caixa de diálogo [Definições Avançadas] é visualizada.

#### **(8) Botão [Adicionar]**

A impressora com as informações introduzidas nos campos (5) e (6) são adicionadas à lista de impressoras.

#### **(9) Ecrã [Lista de Impressoras]**

As impressoras registadas são visualizadas na Caixa de Listagem.

#### **NOTA:**

Na [Lista de Impressoras], faça o número de registo de impressoras 30 ou inferior. Ao registar 31 ou mais impressoras, a operação não é garantida.

#### **(10) Impressora Predefinida**

Esta caixa de verificação serve para definir uma impressora predefinida a partir da [Lista de Impressoras].

#### **(11) Botão [Editar]**

Esta caixa de diálogo aparece para editar a(s) impressora(s) selecionada(s). Selecione a impressora que pretende editar para realçar a entrada.

#### **(12) Botão [Eliminar]**

Pode eliminar a(s) impressora(s) selecionada(s) com este botão. Selecione a impressora que pretende eliminar para realçar a entrada.

#### **(13) Botão [Limpar]**

Todas as impressoras visualizadas na [Lista de Impressoras] são eliminadas.

#### **(14) Botão [Definições da Impressora]**

A página web da impressora selecionada (realce da impressora selecionada) é visualizada como uma página web utilizando o navegador web.

#### **(15) Botão [Adicionar outro ícone da impressora]**

A caixa de diálogo para adicionar um ícone para a impressora selecionada é visualizada. Selecione a impressora para a qual pretende adicionar um ícone para realçar a entrada.

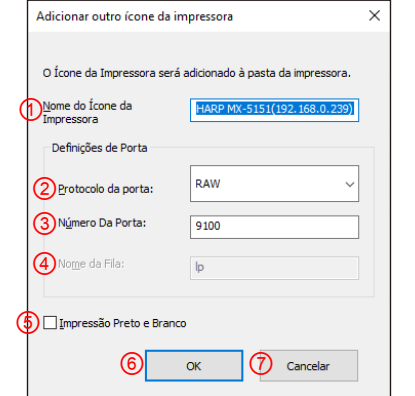

#### **Fig. 6 Ecrã Adicionar outro ícone da impressora**

#### ① **Nome do Ícone da Impressora**

O nome do ícone da impressora adicionado à pasta de impressoras. O nome predefinido é (SHARP "Nome do Modelo" ("Endereço IP")).

#### ② **Protocolo da Porta**

Selecione "RAW" ou "LPR". Por predefinição, "RAW" é selecionado.

#### ③ **Número da Porta**

O valor predefinido para o número da porta é 9100 na definição RAW. Este valor pode ser alterado para outro número de porta válido, conforme seja necessário, somente na definição RAW.

O valor predefinido para o número da porta é 515 na definição LPR. Este valor não pode ser alterado para outro número de porta válido, conforme seja necessário, na definição RAW.

#### ④ **Nome da Fila**

O valor predefinido para o número da fila é "lp" na definição LPR. Este valor pode ser alterado para outro número de fila válido, conforme seja necessário, na definição RAW. Este valor não pode ser alterado para outro número de fila válido, conforme seja necessário, na definição RAW.

#### ⑤ **Impressão Preto e Branco**

A interface do utilizador do controlador torna-se monocromática.

#### ⑥ **Botão [OK]**

O ícone de impressora é adicionado à pasta de impressoras e a caixa de diálogo é fechada.

#### ⑦ **Botão [Cancelar]**

As definições atuais são canceladas e a caixa de diálogo é fechada.

## <span id="page-14-0"></span>**(16) Visualize sempre esta caixa de diálogo ao definir [Preferências de Impressão]**

Esta caixa de verificação é utilizada para definir esta caixa de diálogo a ser visualizada sempre ao clicar em [Preferências de Impressão].

#### **(17) Botão [OK]**

As definições atuais são armazenadas e a caixa de diálogo é fechada.

#### **NOTA:**

Quando o ecrã Seleção de Impressora é visualizado a partir do separador [Configuração], as definições não são armazenada ao premir o botão "OK" de (17). O botão "OK" ou "Aplicar" no separador [Configuração] deve ser premido para armazenar as definições.

#### **(18) Botão [Cancelar]**

As definições atuais são canceladas e a caixa de diálogo é fechada.

<span id="page-15-0"></span>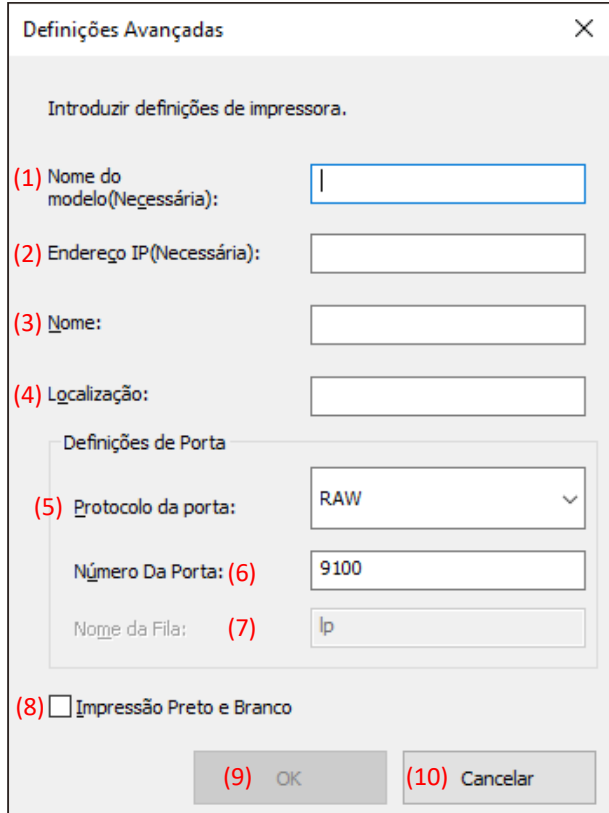

#### **(1) Nome do Modelo**

O nome do modelo para a impressora com adição manual.

#### **(2) Endereço IP**

O endereço IP para a impressora com adição manual.

#### **(3) Nome**

Nome para a impressora com adição manual.

#### **(4) Localização**

A localização da impressora com adição manual.

#### **(5) Definição da Porta**

O botão de opção Raw ou LPR deve ser selecionado. A seleção predefinida é RAW.

#### **(6) Número da Porta**

O valor predefinido para o número da porta é 9100 na definição RAW. Este valor pode ser alterado para outro número de porta válido, conforme seja necessário, somente na definição RAW. O valor predefinido para o número da porta é 515 na definição LPR.

#### **(7) Nome da Fila**

O valor predefinido para o número da fila é "lp" na definição LPR. Este valor pode ser alterado para outro número de fila válido, conforme seja necessário, na definição RAW.

#### **(8) Impressão Preto e Branco**

A interface do utilizador do controlador torna-se monocromática.

#### **(9) Botão [OK]**

As definições atuais são armazenadas e a caixa de diálogo é fechada.

#### **(10) Botão [Cancelar]**

As definições atuais são canceladas e a caixa de diálogo é fechada.

## <span id="page-16-0"></span>**3-2 Operação básica do SHARP UD3**

<span id="page-16-1"></span>**3-2-1 Alteração do Idioma** 

**Apenas Modo Avançado**

No SHARP UD3, o idioma visualizado pode ser alterado. Consulte [1-2](#page-3-0) Requisitos do Software para os idiomas suportados.

#### **Passo**

*1.* **Abra [Dispositivos e Impressoras] no Painel de Controlo e, em seguida, abra [Propriedades da Impressora] do SHARP** 

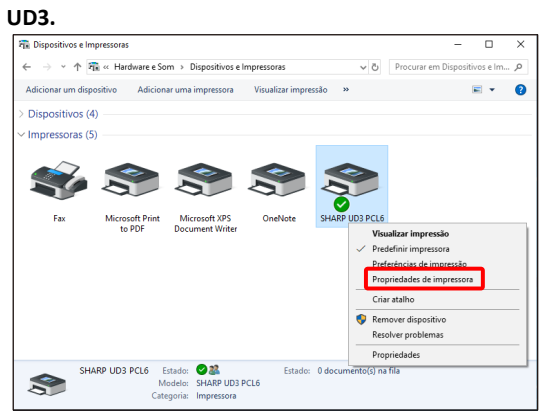

*2.* **No separador [Configuração] do SHARP UD3, clique na lista pendente de [Seleção de Idioma] e, em seguida, selecione o idioma que pretende visualizar.**

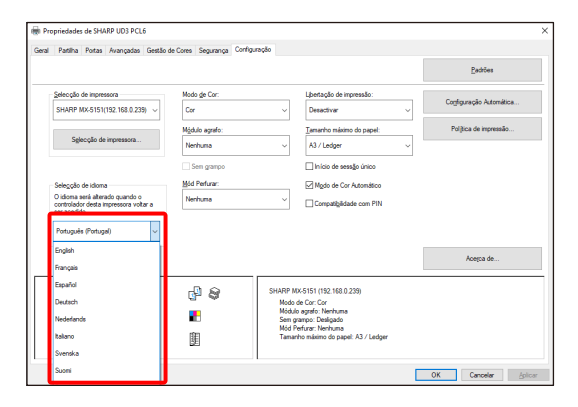

*3.* **Clique no botão [OK] e, em seguida, as definições serão refletidas. (A alteração do idioma serão refletidas quando o SHARP UD3 for visualizado novamente.)**

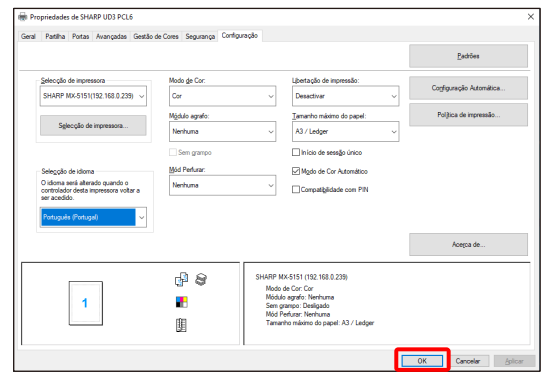

#### **Agora, a alteração do idioma está concluída.**

#### **MEMO:**

Nas [Propriedades] do SHARP UD3, somente o separador [Configuração] é refletido com o idioma selecionado. Os outros separadores são baseados no idioma no qual o sistema operativo Windows é suportado.

#### <span id="page-17-0"></span>**3-2-2 Configuração de uma impressora de saída (predefinida)**

**Apenas Modo Avançado**

Uma impressora predefinida deve ser configurada após sua instalação. Alguns utilizadores não podem configurar uma impressora predefinida dependendo de seus níveis de autorização. Consulte [3-2-7](#page-23-1) [Access Authority](#page-23-1) para mais detalhes.

#### **NOTA:**

No ambiente Servidor-Cliente, esta configuração deve ser feita no PC servidor antes que o SHARP UD3 seja instalado nos respetivos PCs clientes, enquanto em um ambiente autónomo, a configuração deve ser feita pelo utilizador que possui [Gerir Impressoras] antes de utilizar o SHARP UD3.

#### **Passo**

*1.* **Abra [Dispositivos e Impressoras] no Painel de Controlo e, em seguida, abra [Propriedades da Impressora] do SHARP UD3.**

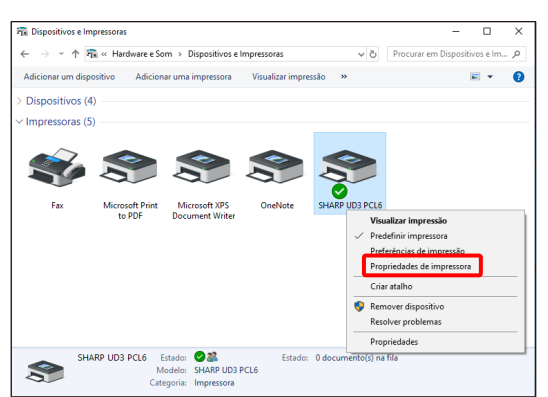

*2.* **No separador [Configuração] do SHARP UD3, clique no botão [Seleção de Impressora].**

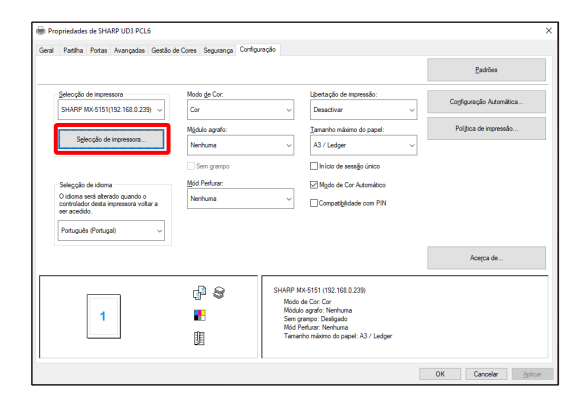

#### **MEMO:**

No Passo 2, clicar em [Preferências] do separador [Geral] produz o mesmo efeito que ativar [Mostrar sempre esta caixa de diálogo ao definir [Preferência de Impressora]] d[e \(16\)](#page-14-0) da secção [3-1-2.](#page-12-0)

*3.* **Uma vez aberta a caixa de diálogo Seleção de Impressora, ative [Pesquisar na mesma sub-rede do seu PC] e, em seguida, clique no botão [Pesquisar]. A pesquisa começará.**

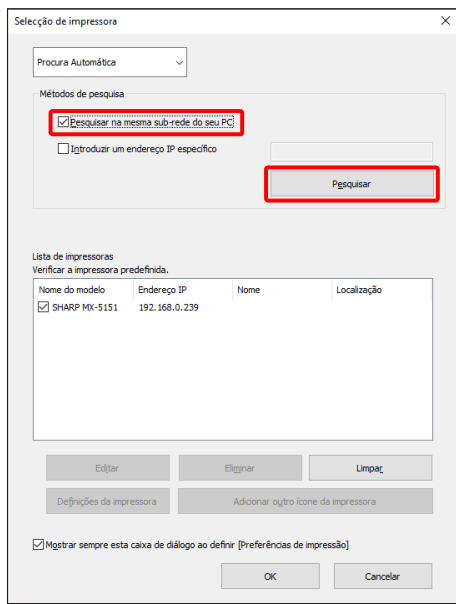

#### **MEMO:**

Se quiser especificar diretamente uma impressora que pretende utilizar, mude [Procura Automática] para [Configuração Manual] com o menu pendente inicial, introduza o [Nome do Modelo] e [Endereço IP] e, em seguida, clique no botão [Adicionar].

*4.* **As impressoras encontradas serão visualizadas em "Impressoras Encontradas".**

**Selecione a caixa de verificação para a impressora a ser utilizada e, em seguida, clique no botão [OK].**

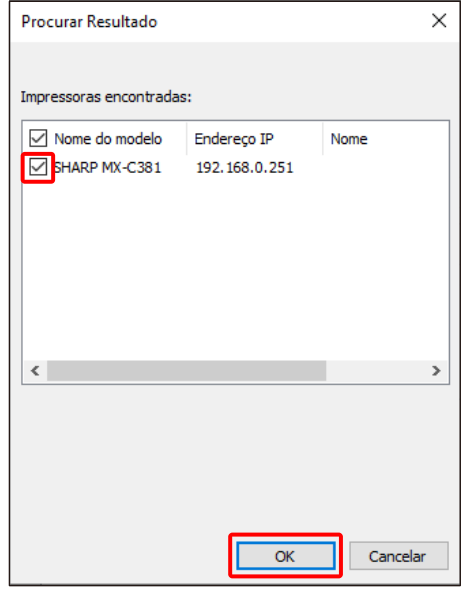

#### **NOTA:**

Na [Lista de Impressoras], limite o número de registo de impressoras a 30 ou menos. Se registar 31 ou mais impressoras, a operação não é garantida.

*5.* **Clique na caixa da impressora a ser definida como impressora predefinida e, em seguida, clique no botão [OK].** 

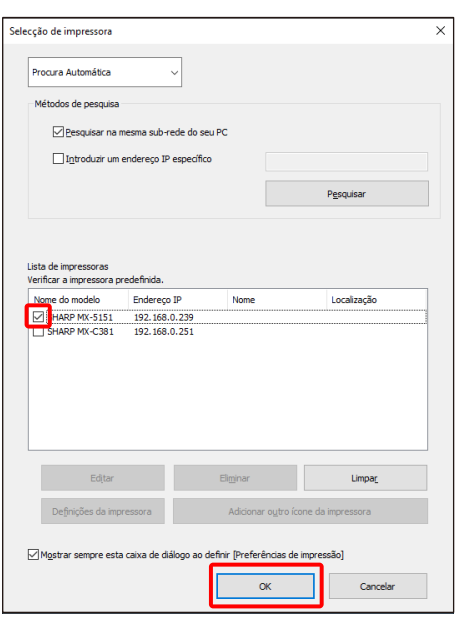

#### **MEMO:**

Quando o ecrã Seleção de Impressora é visualizado a partir de [Preferências de Impressão], as informações sobre a opção do quadro principal são automaticamente adquiridas ao clicar no botão [OK] do ecrã Seleção de Impressora.

Quando o ecrã Seleção de Impressora é visualizado a partir do separador [Configuração], as informações sobre a configuração são automaticamente adquiridas ao clicar no botão [Aplicar] no Passo 6.

#### *6.* **Clique no botão [Aplicar] para aplicar a definição.**

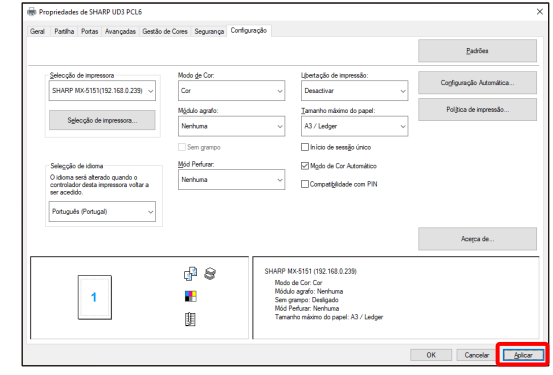

## **Agora, a configuração da impressora predefinida está concluída.**

#### <span id="page-19-0"></span>**3-2-3 Alteração da Impressora Predefinida Apenas Modo Avançado**

Uma impressora predefinida pode ser alterada após sua instalação. Alguns utilizadores não podem mudar uma impressora predefinida dependendo de seus níveis de autorização. Consulte [3-2-7](#page-23-1) [Access Authority](#page-23-1) para mais detalhes.

#### **Passo**

*1.* **Abra [Dispositivos e Impressoras] no Painel de Controlo e, em seguida, abra [Propriedades da Impressora] do SHARP UD3.**

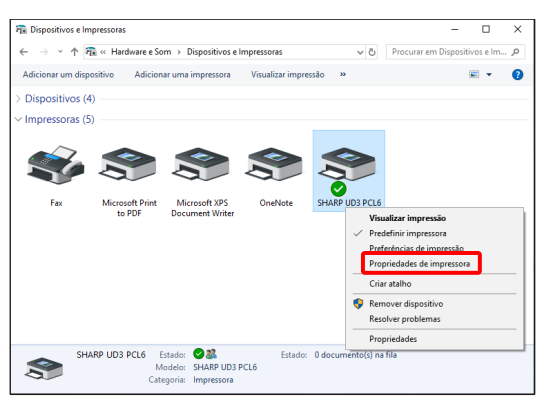

*2.* **No separador [Configuração] de [Propriedades] do SHARP UD3, clique no botão [Seleção de Impressora].**

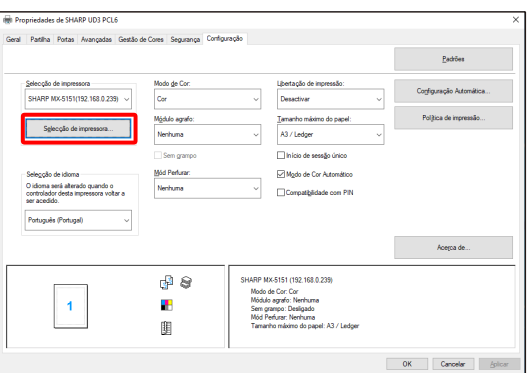

#### **MEMO:**

No Passo 2, clicar em [Preferências] do separador [Geral] produz o mesmo efeito que ativar [Mostrar sempre esta caixa de diálogo ao definir [Preferência de Impressora]] d[e \(16\)](#page-14-0) da secção [3-1-2.](#page-12-0)

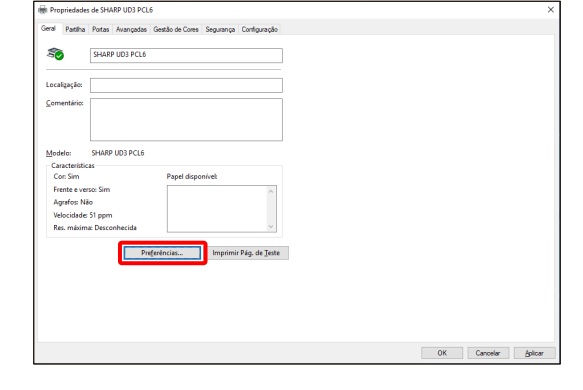

#### **MEMO:**

A impressora predefinida pode também ser alterada a partir da lista pendente que mostra a impressora predefinida atual. Para fazer isso, selecione uma impressora predefinida a partir da lista pendente e clique no botão [Aplicar] para aplicar a definição. As impressoras da [Lista de Impressoras] são visualizadas na lista pendente.

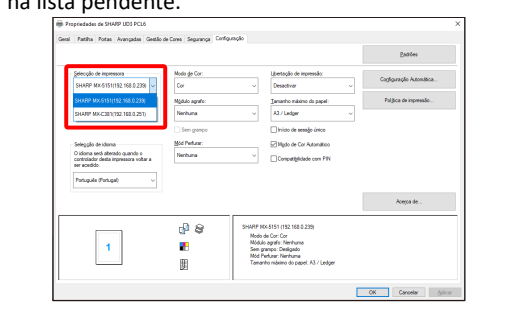

*3.* **Ative a impressora a ser utilizada como impressora predefinida na [Lista de Impressoras] e, em seguida, clique no botão [OK].** 

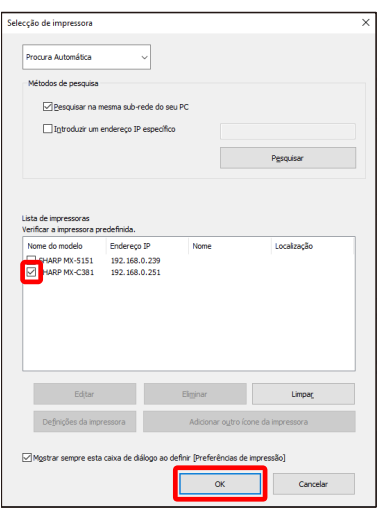

*4.* **Clique no botão [Aplicar] para refletir uma definição.**

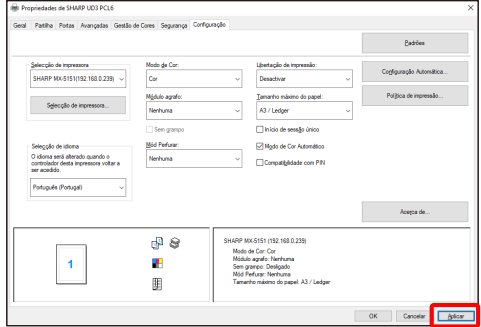

**Agora, a alteração é aplicada.**

<span id="page-20-0"></span>**3-2-4 Adição manual Apenas Modo Avançado**

Em [3-2-2,](#page-17-0) as impressoras são automaticamente encontradas por Métodos de Pesquisa, mas pode adicionar a impressora manualmente através do seguinte método.

#### **Passo**

*1.* **Abra [Dispositivos e Impressoras] no Painel de Controlo e, em seguida, abra [Propriedades da Impressora] do SHARP UD3.**

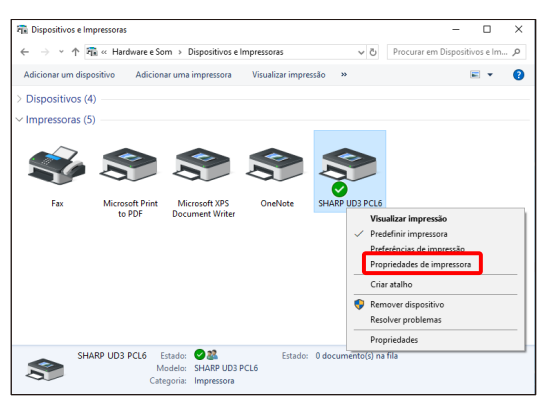

*2.* **No separador [Configuração] de [Propriedades] do SHARP UD3, clique no botão [Seleção de Impressora].**

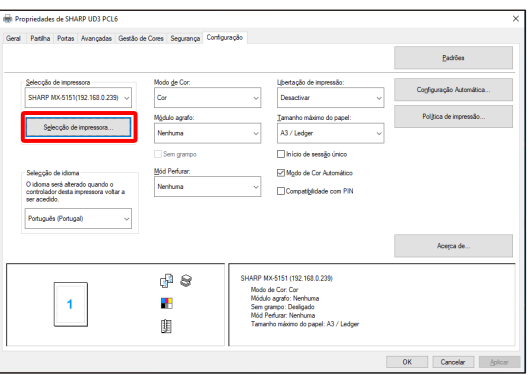

#### **MEMO:**

No Passo 2, clicar em [Preferências] do separador [Geral] produz o mesmo efeito que ativar [Mostrar sempre esta caixa de diálogo ao definir [Preferência de Impressora]] d[e \(16\)](#page-14-0) da secção [3-1-2.](#page-12-0)

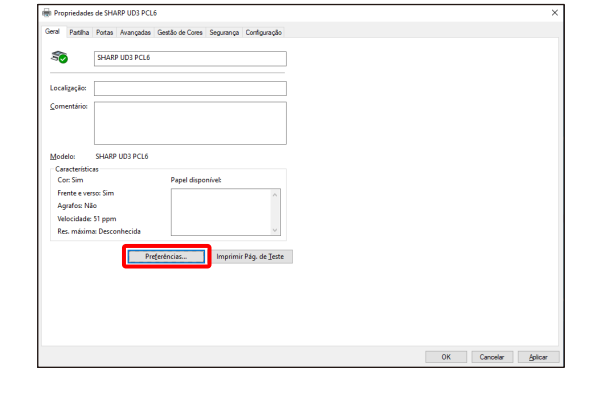

*3.* **Mude [Procura Automática] para [Configuração Manual] com o menu pendente inicial, introduza o [Nome do Modelo] e [Endereço IP] e, em seguida, clique no botão [Adicionar].**

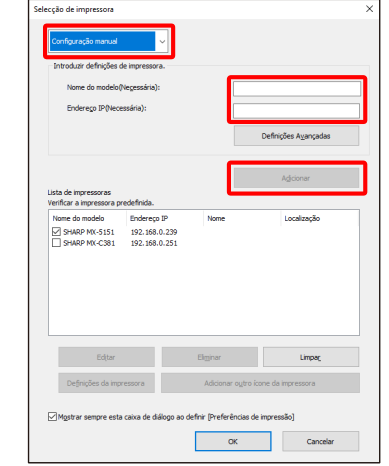

*4.* **Abra o ecrã [Definições Avançadas], introduza as definições da impressora conforme seja necessário e, em seguida, clique no botão [OK].**

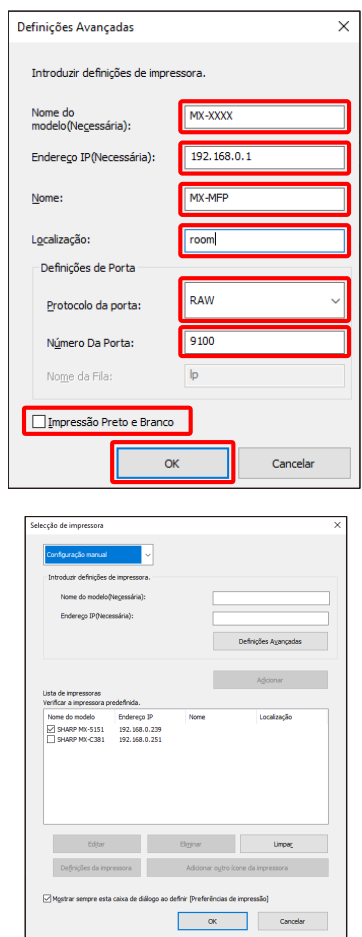

**Agora, a adição manual está concluída.**

#### <span id="page-21-0"></span>**3-2-5 Adicionar outro ícone da impressora Apenas Modo Avançado**

Em [3-2-2,](#page-17-0) pode selecionar a impressora a partir da [Lista de Impressoras] e criar outro ícone de impressora (cópia do SHARP UD3) como a impressora predefinida.

#### **Passo**

*1.* **Abra [Dispositivos e Impressoras] no Painel de Controlo e, em seguida, abra [Propriedades da Impressora] do SHARP UD3.**

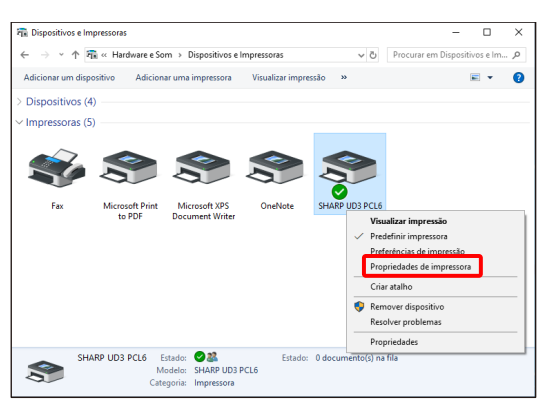

*2.* **No separador [Configuração] de [Propriedades] do SHARP UD3, clique no botão [Seleção de Impressora].**

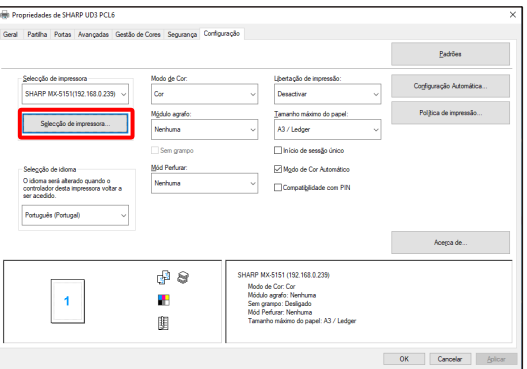

#### **MEMO:**

No Passo 2, clicar em [Preferências] do separador [Geral] produz o mesmo efeito que ativar [Mostrar sempre esta caixa de diálogo ao definir [Preferência de Impressora]] d[e \(16\)](#page-14-0) da secção [3-1-2.](#page-12-0)

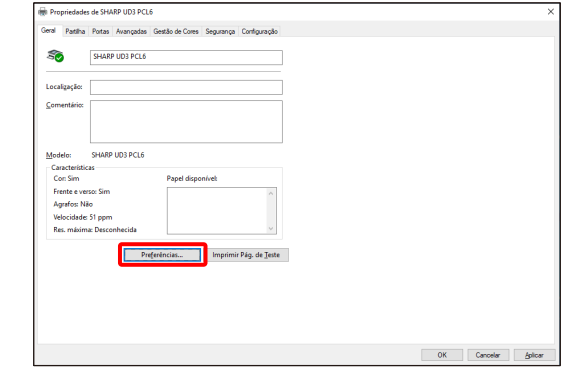

*3.* **Selecione a impressora a partir da [Lista de Impressoras] e, em seguida, clique no botão [Adicionar outro ícone da impressora].**

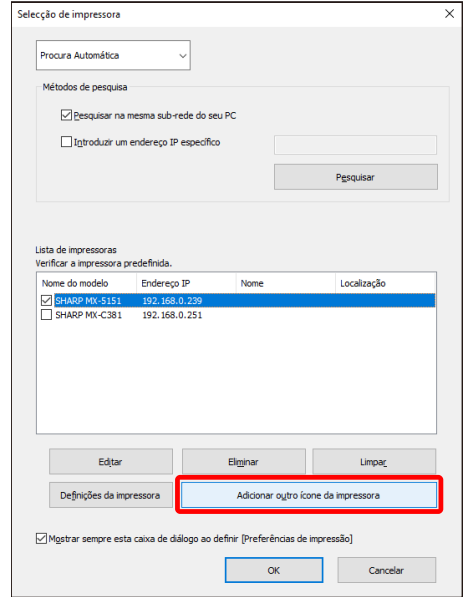

*4.* **Defina as definições da impressora conforme necessário e, em seguida, clique no botão [OK].**

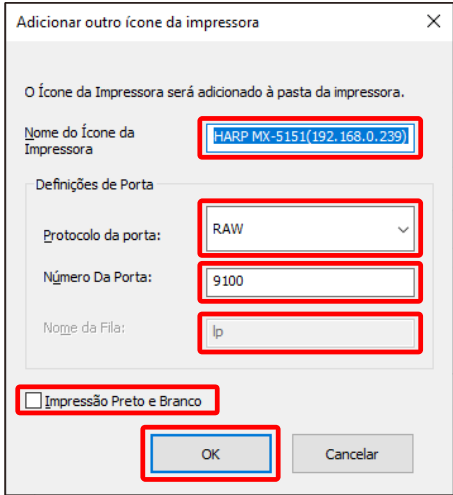

## **Agora, a operação de Adicionar outro ícone da impressora está concluída.**

#### <span id="page-22-0"></span>**3-2-6 Modo Avançado / Modo Básico**

O SHARP UD3 tem 2 modos: Modo Avançado e Modo Básico. A diferença entre os mesmos é descrita a seguir. No caso do Modo Básico, a definição da impressora e a definição do idioma são feitas no processo de instalação. Portanto, estas definições não são visualizadas no controlador.

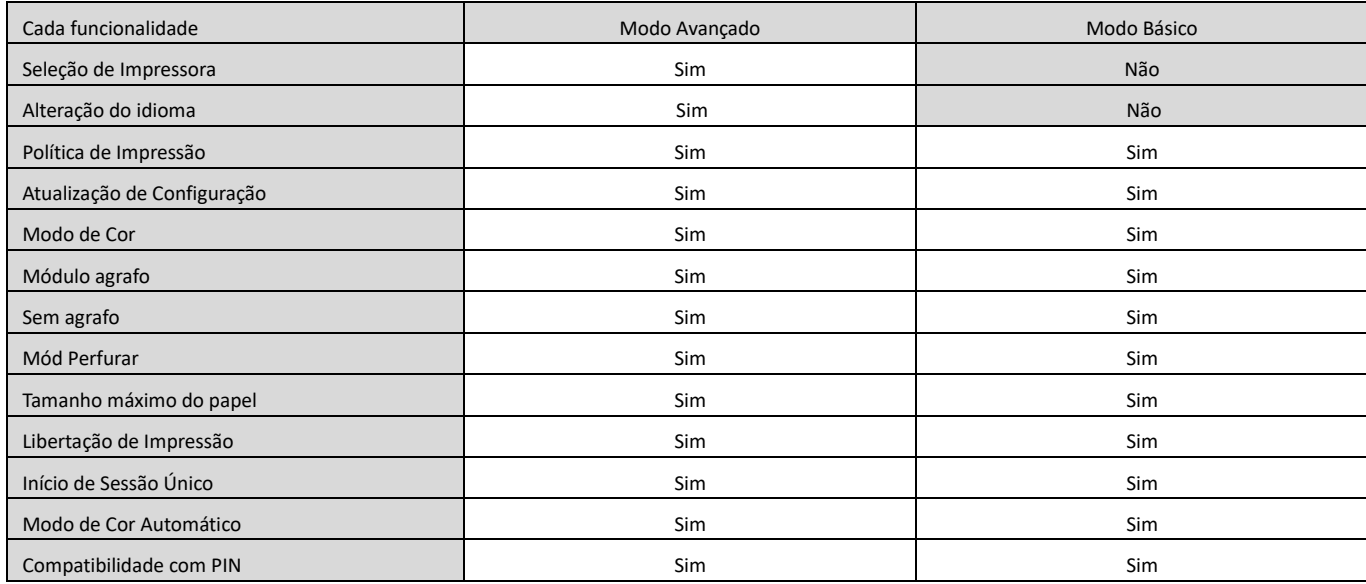

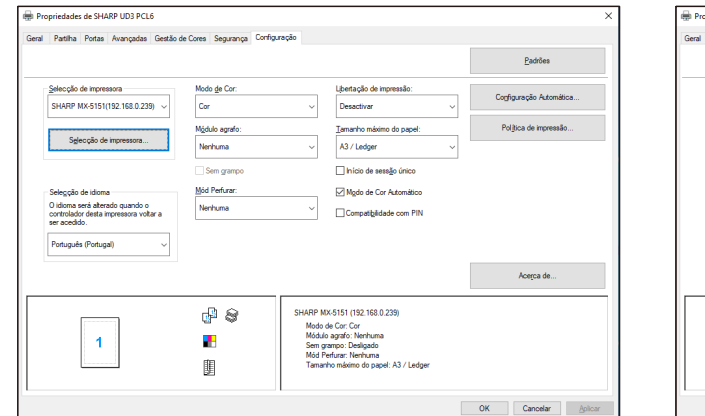

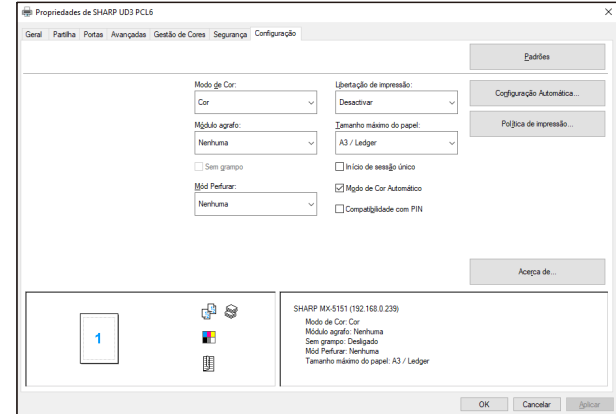

#### **Ecrã [Configuração] do Modo Avançado Ecrã [Configuração] do Modo Básico**

#### **NOTA:**

O Modo Avançado e o Modo Básico não podem coexistir. O tipo de instalação que tiver sido utilizado por último é aplicado. Por exemplo, se instalou o controlador no Modo Básico e depois o instalou no Modo Avançado, as definições especificadas no Modo Avançado serão aplicadas.

## <span id="page-23-0"></span>**3-2-7 Autoridade de Acesso**

<span id="page-23-1"></span>

Alguns utilizadores não podem utilizar a seguinte função dependendo de seus níveis de autorização.

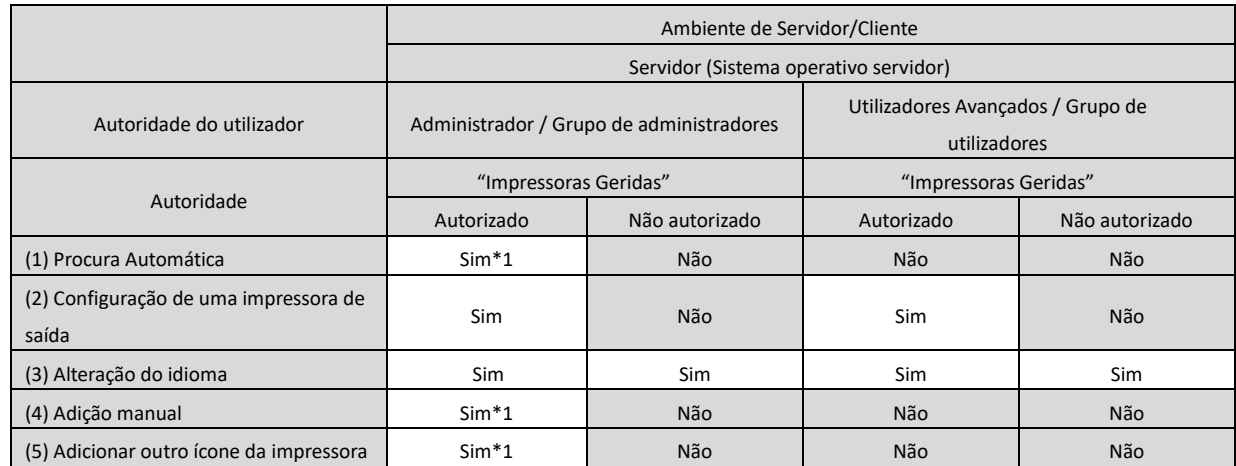

\*1 Isso só é aplicado a um utilizador que instalou o SHARP UD3 (os outros utilizadores não possuem a autoridade).

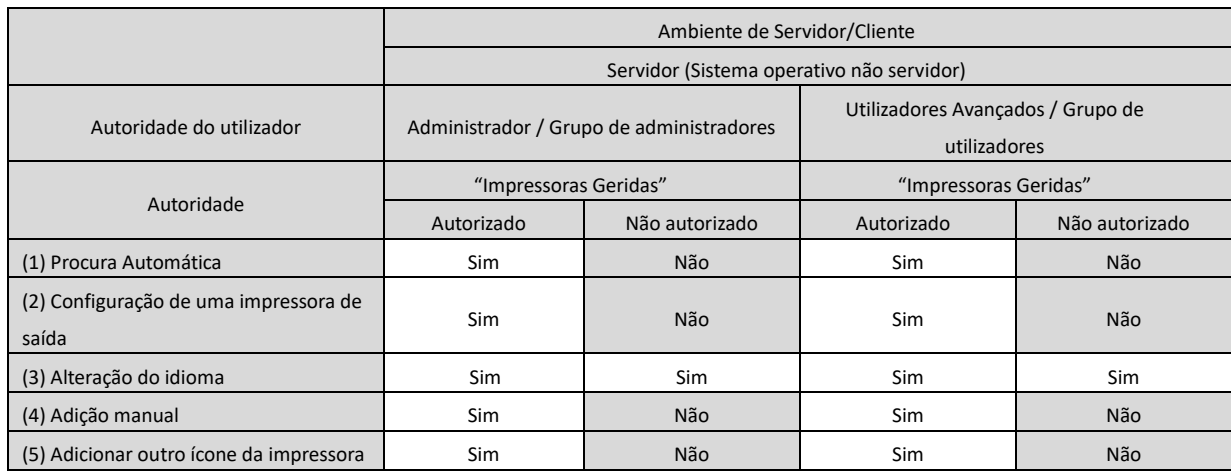

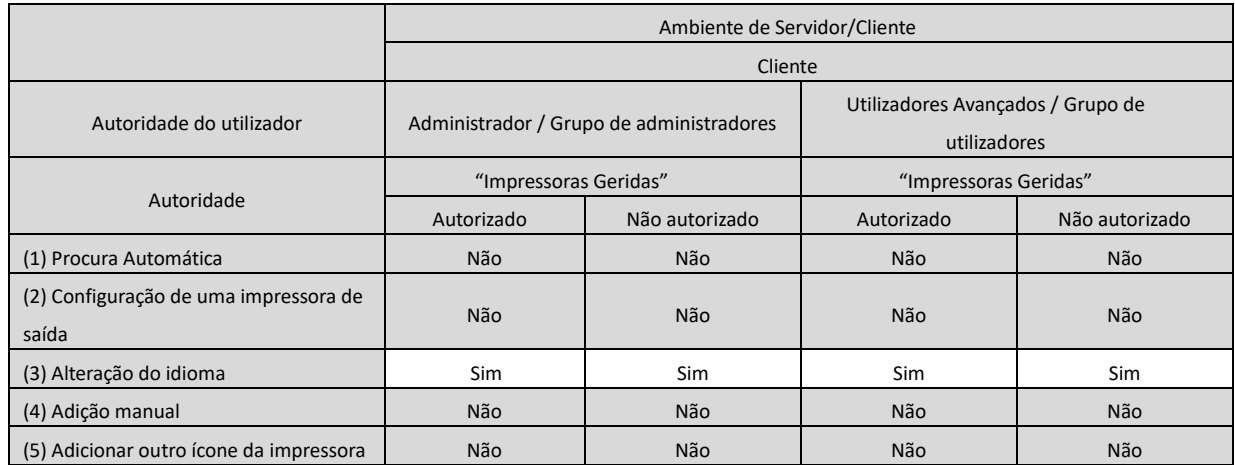

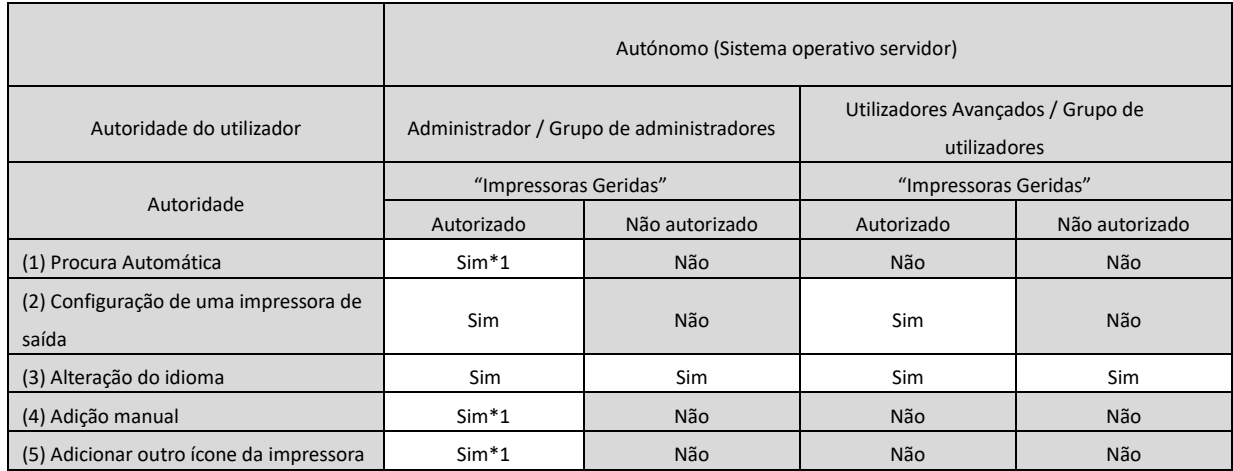

\*1 Isso só é aplicado a um utilizador que instalou o SHARP UD3 (os outros utilizadores não possuem a autoridade).

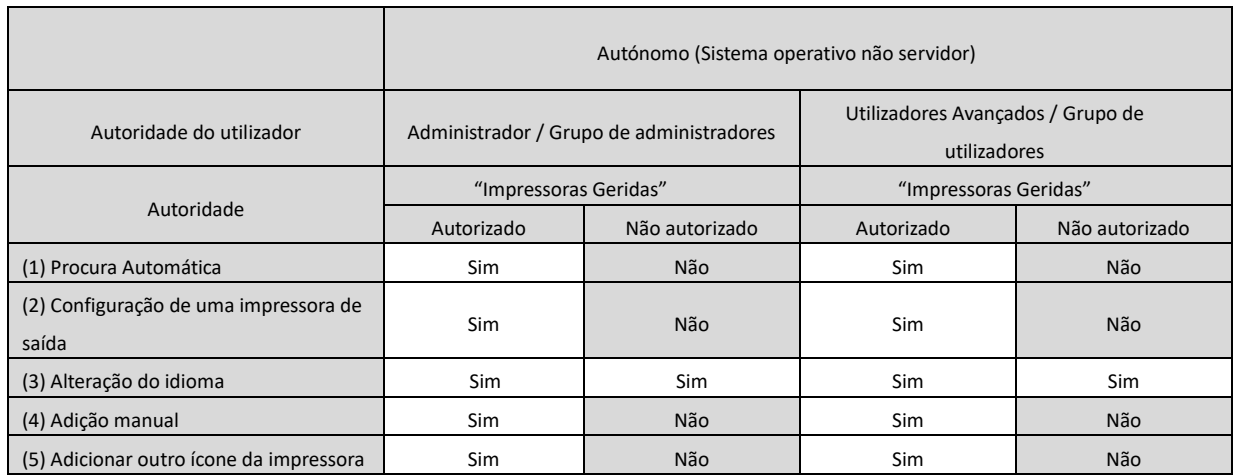

#### **NOTA:**

Nas circunstâncias em que ambos os utilizadores com/sem permissão de [Gerir esta impressora] são misturados, alguns dados podem não ser impressos para a impressora de destino. É recomendável que [Gerir esta impressora] seja permitido para todos os utilizadores, ou desativado para todos os utilizadores.

#### ◆ **Ambiente de Servidor-Cliente**

Somente o PC servidor pode definir/alterar a impressora predefinida.

O utilizador do PC cliente não pode alterar a predefinição. No ambiente Servidor-Cliente, o seguinte passo deve ser feito.

#### **Passo**

*1.* **Abra [Dispositivos e Impressoras] no Painel de Controlo e, em seguida, abra [Propriedades da Impressora] do SHARP UD3.**

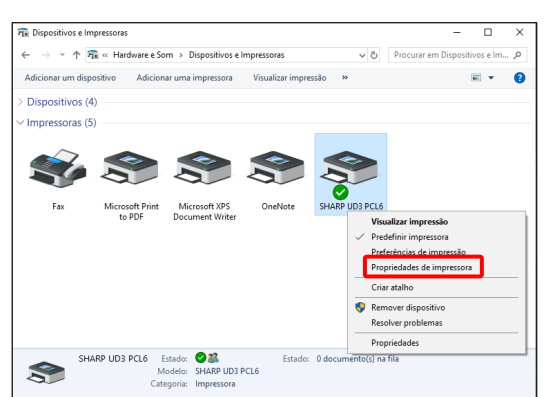

*2.* **Desative [Permitir] de [Gerir esta impressora] para todos os utilizadores clientes (Todos) no separador [Segurança] de [Propriedades] do SHARP UD3.**

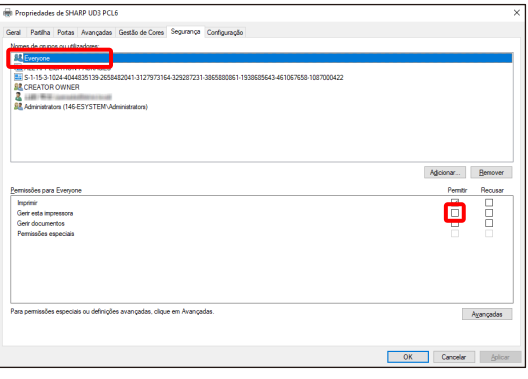

#### **MEMO:**

Se utilizar duas ou mais impressoras, instale o SHARP UD3 múltiplas vezes no servidor e defina a impressora predefinida para cada SHARP UD3.

Nota: Mesmo que o SHARP UD3 seja instalado múltiplas vezes,

os ícones de impressora são adicionados apenas, sendo preciso apenas gerir o SHARP UD3. Portanto, o tempo e esforço para a manutenção dos controladores não aumenta através da instalação múltipla.

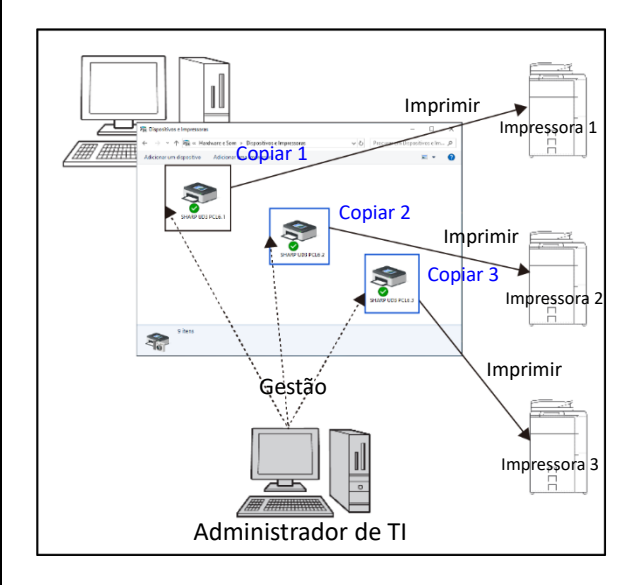

- **Para instalar o SHARP UD3 múltiplas vezes:** Consulte e siga a secçã[o 3-2-5](#page-21-0) para criar um outro ícone de impressora.
	- $\Rightarrow$  Após a instalação do SHARP UD3 múltiplas vezes, pode gerir as impressoras por grupo ou utilizador definindo a autoridade de acesso para cada SHARP UD3. Consulte a próxima secção "Gestão de impressoras por grupo ou utilizador".

**Gestão de impressoras por grupo ou utilizador**

A gestão de impressoras é aplicada quando o acesso a uma impressora precisa ser definido por grupo ou utilizador.

#### **Passo**

- *1.* **Instale o SHARP UD3 de acordo com os Passos descritos em [2-2](#page-4-0) e [3-2-2,](#page-17-0) registe as impressoras a serem utilizadas e, em seguida, defina uma impressora predefinida.**
- *2.* **Abra [Dispositivos e Impressoras] no Painel de Controlo e, em seguida, abra [Propriedades da Impressora] do SHARP UD3.**

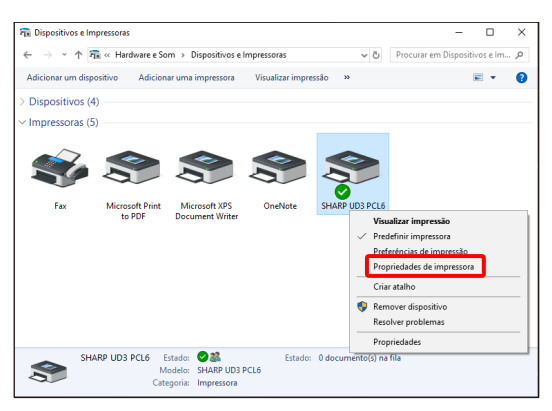

*3.* **Desative [Permitir] de [Imprimir], [Gerir esta impressora] e [Gerir documentos] para todos os utilizadores clientes (Todos) no separador [Segurança] de [Propriedades] do SHARP UD3.**

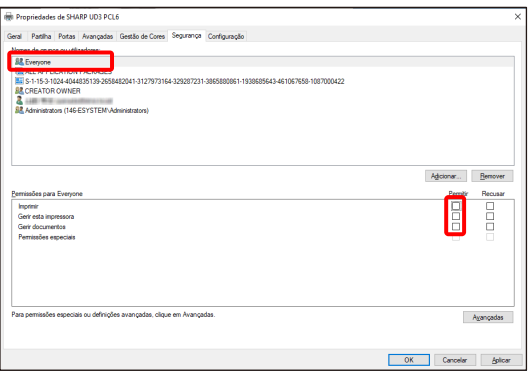

*4.* **No separador Segurança, clique no botão [Adicionar] de [Nomes de grupos ou utilizadores] para registar um utilizador a ser permitido.**

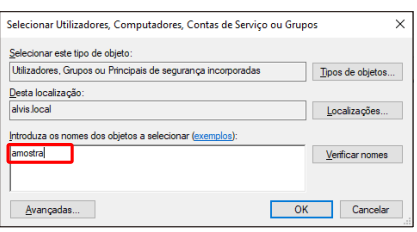

*5.* **Ative [Permitir] de [Imprimir], [Gerir documentos] para os utilizadores adicionados no Passo 4 no separador Segurança.**

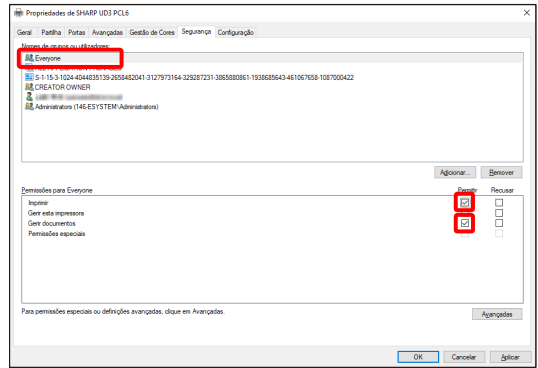

*6.* **Para aplicar a mesma gestão de impressoras a múltiplos grupos ou utilizadores, consulte e siga a secção [3-2-5](#page-21-0) para criar um outro ícone de impressora.**

◆ **Ambiente Autónomo**

#### **Permissão de alteração da impressora predefinida por todos os utilizadores**

Ao dar a autorização de gestão de impressoras a todos os utilizadores que iniciaram uma sessão, os respetivos utilizadores podem alterar a impressora predefinida.

#### **Passo**

*1.* **Abra [Dispositivos e Impressoras] no Painel de Controlo e, em seguida, abra [Propriedades da Impressora] do SHARP** 

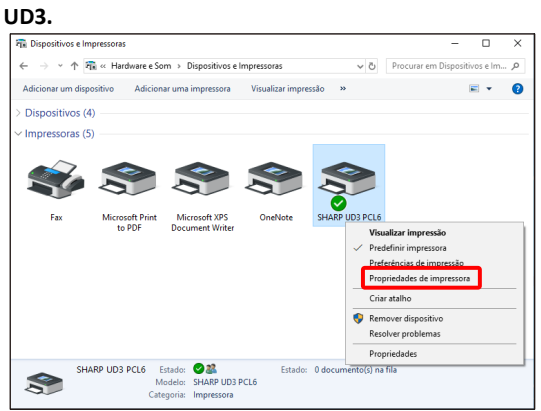

*2.* **Defina [Gerir esta impressora] de todos os utilizadores de início de sessão (Todos) para [Permitir] no separador [Segurança] de [Propriedades] do SHARP UD3.**

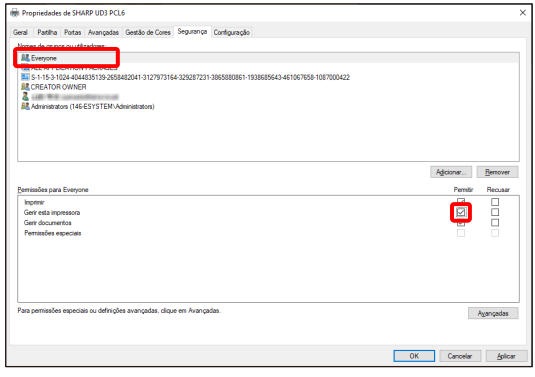

#### **Proibição de alteração da impressora predefinida por todos os utilizadores**

Somente o administrador de impressoras pode definir/alterar a impressora predefinida. Cada utilizador só pode imprimir para a impressora predefinida que está definida pelo administrador de impressoras. (Esta é a predefinição.)

#### **Passo**

*1.* **Abra [Dispositivos e Impressoras] no Painel de Controlo e, em seguida, abra [Propriedades da Impressora] do SHARP UD3.**

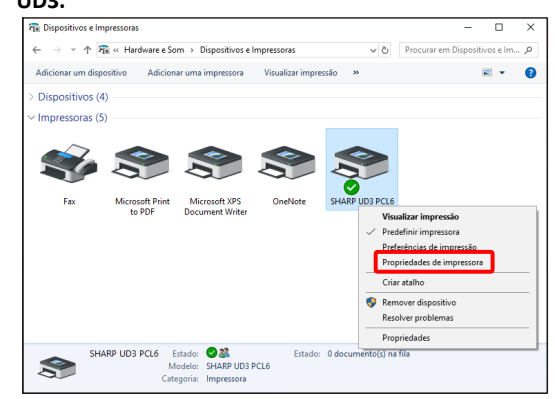

*2.* **Desative [Permitir] de [Gerir esta impressora] para todos os utilizadores de início de sessão (Todos) no separador [Segurança] de [Propriedades] do SHARP UD3.**

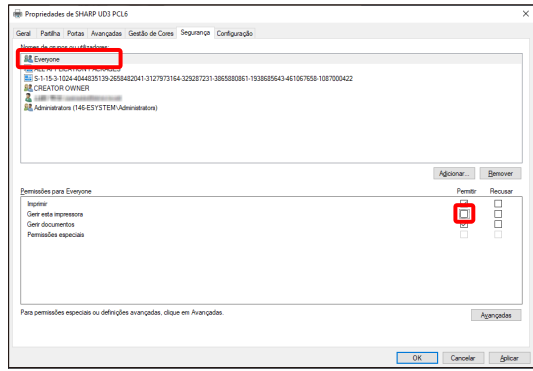

## <span id="page-28-0"></span>**4 Função de Impressora**

## <span id="page-28-1"></span>**4-1 Impressão a partir de Windows**

#### <span id="page-28-2"></span>**4-1-1 Procedimento Básico de Impressão**

O exemplo a seguir explica como imprimir um documento a partir do "Notepad", um programa acessório padrão do Windows.

#### **Passo**

*1.* **Selecione [Imprimir] do menu [Ficheiro] do WordPad.**

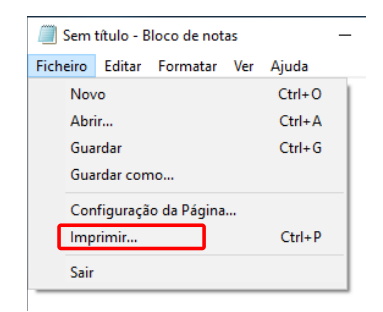

O menu utilizado para executar a impressão pode variar dependendo da aplicação.

- *2.* **Abra a janela de propriedades do controlador de impressora.**
	- **(1) Selecione o controlador de impressora da máquina de destino.**
		- Se os controladores de impressora surgirem como ícones, clique no controlador de impressora a ser utilizado.
		- Se os controladores de impressora surgirem como uma lista, selecione o nome do controlador de impressora a ser utilizado.

#### **(2) Clique no botão [Preferências].**

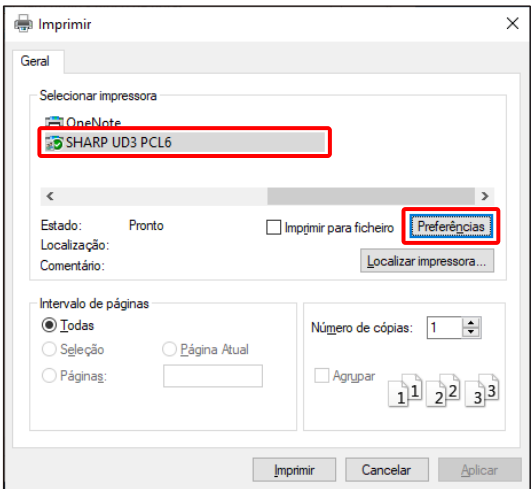

O botão que é utilizado para abrir a janela de propriedades do controlador de impressora (normalmente [Propriedades] ou [Preferências de Impressão]) pode variar dependendo da aplicação.

#### *3.* **Selecione as definições de impressão.**

- **(1) Clique no separador [Origem].**
- **(2) Selecione o tamanho de saída.**
	- Para seleccionar definições noutros separadores, clique no separador pretendido e, em seguida, selecione as definições.

#### **(3) Clique no botão [OK].**

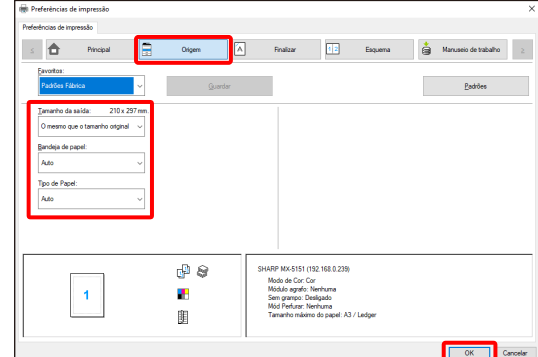

*4.* **Clique no botão [Imprimir].**

A impressão começa.

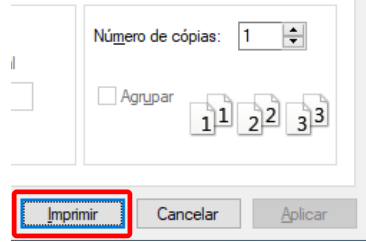

#### <span id="page-29-0"></span>**4-1-2 Impressão quando a função de autenticação do utilizador está ativada**

Quando a função de autenticação do utilizador está ativada nas definições do sistema da máquina (administrador), as informações do utilizador (nome de início de sessão, palavra-passe, etc.) devem ser introduzidas na janela de propriedades do controlador de impressora antes que possa imprimir. As informações que devem ser introduzidas variam dependendo do método de autenticação que estiver a ser utilizado. Portanto, verifique com o administrador da máquina antes de imprimir

#### **Passo**

*1.* **Selecione [Imprimir] do menu [Ficheiro] do WordPad.** Abra a janela de propriedades do controlador de impressora a

partir da janela de impressão da aplicação.

- **(1) Selecione o controlador de impressora da máquina.**
- **(2) Clique no botão [Preferências].**

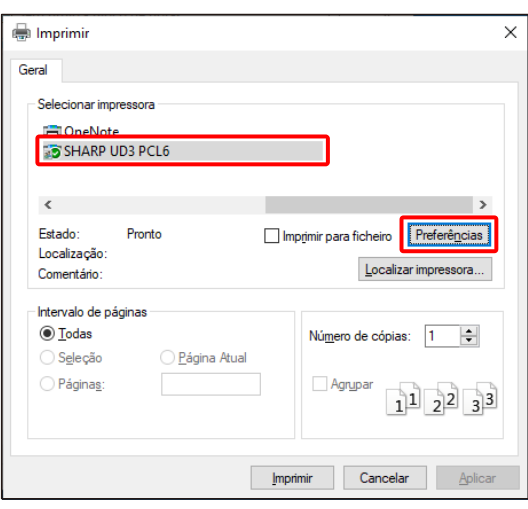

O botão que é utilizado para abrir a janela de propriedades do controlador de impressora (normalmente [Propriedades] ou [Preferências de Impressão]) pode variar dependendo da aplicação.

- *2.* **Introduza o seu nome de início de sessão e a palavra-passe.**
	- **(1) Clique no separador [Manuseio de Trabalho].**
	- **(2) Introduza a sua informação de utilizador.**
		- **Se a autenticação for efetuada pelo nome de início de sessão**

Selecione [Nome de Início de Sessão] e, em seguida, introduzida o seu nome de início de sessão.

• **Se a autenticação for efetuada pelo nome de início de sessão/palavra-passe** 

Selecione [Nome de Início de Sessão] e [Senha] e, em seguida, introduzida o seu nome de início de sessão e a palavra-passe. Introduza de 1 a 32 caracteres para a palavra-passe.

• **Se a autenticação for efetuada pelo número do utilizador**

Selecione [Número do Utilizador] e, em seguida, introduzida um número do utilizador (5 a 8 dígitos).

- Se o destino de autenticação da máquina for um Diretório Ativo, pode selecionar [Início de Sessão Único].
- **(3) Introduza o nome de utilizador e o nome do trabalho conforme seja necessário.**

#### • **Nome de Utilizador**

Clique na caixa de verificação [Nome de Utilizador] e, em seguida, introduzida o seu nome de utilizador (máximo de 32 caracteres). O nome de utilizador introduzido aparece na parte superior do painel de operação. Se não introduzir um nome de utilizador, aparecerá o seu nome de início de sessão do computador.

• **Nome de Trabalho**

Clique na caixa de verificação [Nome de Trabalho]  $\sqrt{2}$ e introduzida um nome de trabalho (máximo de 80 caracteres). O nome de trabalho introduzido aparece na parte superior do painel de operação como um nome de ficheiro. Se não introduzir um nome de trabalho, aparecerá o nome de ficheiro definido na aplicação.

**(4) Clique no botão [OK].**

Para visualizar uma janela de confirmação antes de iniciar a impressão, selecione a caixa de verificação [Rev Controlo Trab Auto.] de forma que apareça uma marca de verificação \, .

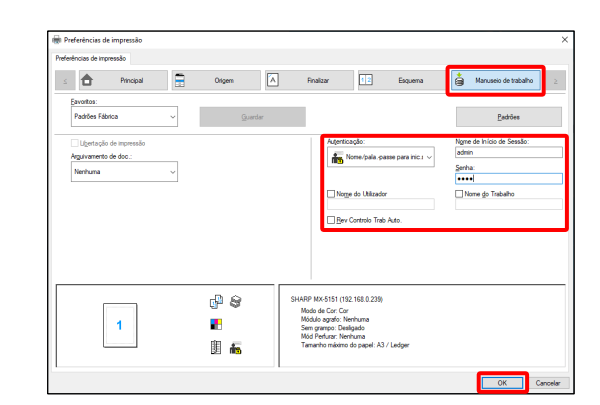

#### *3.* **Inicie a impressão.**

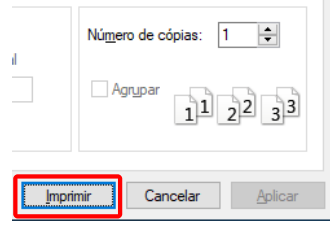

## <span id="page-30-0"></span>**4-2 FUNÇÕES UTILIZADAS COM FREQUÊNCIA**

Esta secção explica as funções utilizadas com frequência.

As explicações assumem que o tamanho do papel e outras definições básicas já foram selecionados. Para o procedimento básico para imprimir e os passos para abrir a janela de propriedades do controlador de impressora, consulte a secção [\(16\)](#page-14-0) [Always](#page-14-0)  [display this dialog when setting \[Printing Preferences\].](#page-14-0)

## <span id="page-30-1"></span>**4-2-1 SELEÇÃO DO MODO DE COR**

Esta secção explica como selecionar o modo de cor na janela de propriedades do controlador de impressora. As seguintes três opções estão disponíveis para o modo de cor. Visualiza "Automático" quando a definição [Modo de Cor Automático] está ativada no separador [Configuração].

- Automático: A máquina determina automaticamente se as páginas são a cores ou a preto e branco e imprime-as em conformidade. As páginas coloridas, que não a preto e branco, são impressas utilizando o toner Y (Amarelo), M (Magenta), C (Cyan) e Bk (Preto). As páginas a preto e branco são impressas utilizando apenas o toner Bk (Preto). Esta opção é muito útil para imprimir um documento que tenha páginas a cores e páginas a preto e branco, mas a impressão é mais lenta.
- Cor: Todas as páginas são impressas a cores. Os dados a cores e a preto e branco são impressos utilizando o toner Y (Amarelo), M (Magenta), C (Cyan) e Bk (Preto).
- Preto e Branco: Todas as páginas são impressas a preto e branco. Os dados a cores, como imagens ou documentos para apresentações são impressos utilizando apenas o toner preto. Este modo ajuda-o a poupar o toner a cores sempre que não necessitar de imprimir a cores, como é o caso de revisões ou verificação do formato de um documento.

#### **Quando o "Modo de Cor" está definido para [Automático]**

Mesmo que a impressão seja a preto e branco, os seguintes tipos de trabalhos de impressão serão considerados como sendo a 4 cores (Y (Amarelo), M (Magenta), C (Cyan) e Bk (Preto)). Para considerar sempre como um trabalho a preto e branco, selecione [Impressão Preto e Branco].

- Quando os dados são criados como dados de cor.
- Quando a aplicação trata os dados como dados a cores, mesmo que sejam a preto e branco.
- Quando uma imagem é ocultada por baixo de uma imagem a preto e branco.

#### ◆ **DEFINIÇÕES DO MODO DE COR**

- *1.* **Clique no separador [Principal].**
- *2.* **Selecione o "Modo de Cor" que pretende utilizar.**

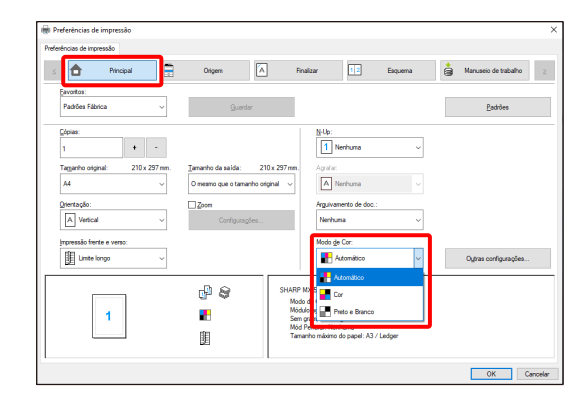

## <span id="page-31-0"></span>**4-2-2 IMPRESSÃO FRENTE E VERSO**

i<br>L

A máquina pode imprimir em ambos os lados da folha. Esta função é útil para várias finalidades, sendo particularmente útil quando pretender criar um simples panfleto. A função de impressão frente e verso também ajuda a poupar papel.

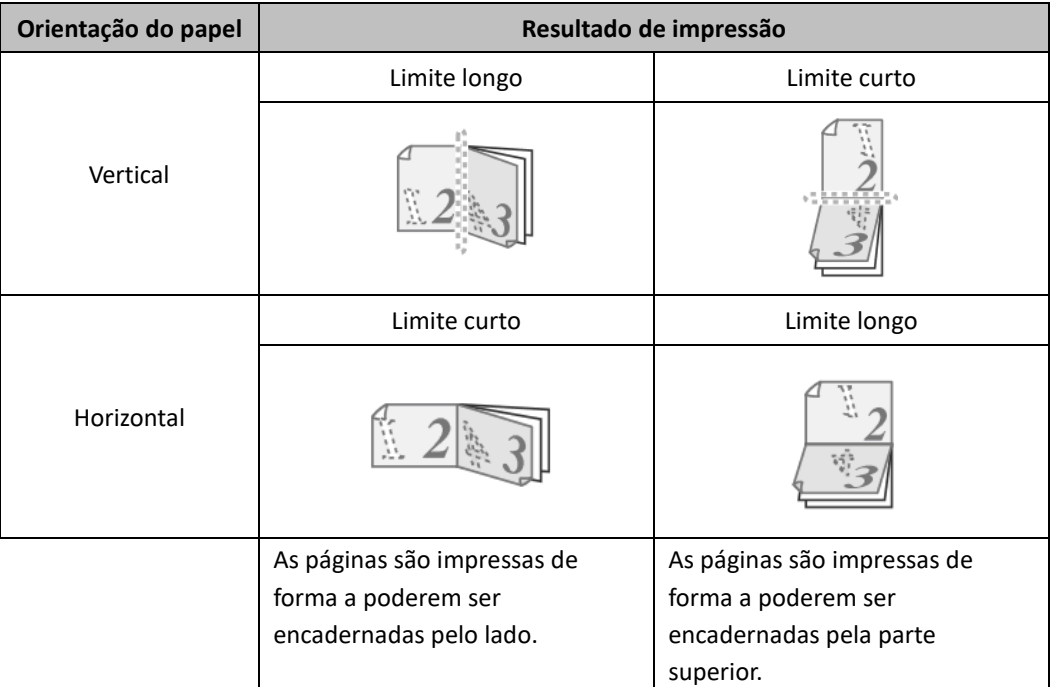

- *1.* **Configure as definições no separador [Principal].**
- *2.* **Selecione [Limite longo] ou [Limite curto].**

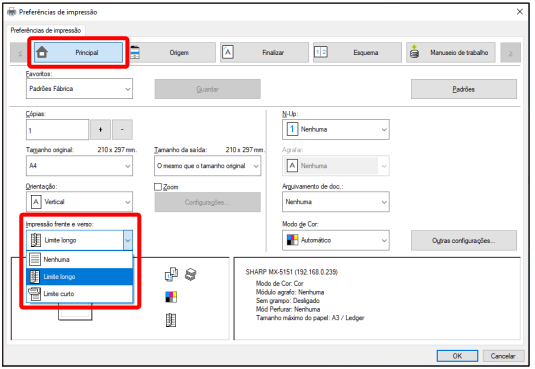

#### <span id="page-32-0"></span>**4-2-3 AJUSTE DA IMAGEM IMPRESSA AO PAPEL**

Esta função é utilizada para ampliar ou reduzir automaticamente a imagem de impressão de forma a que se ajuste ao tamanho do papel colocado na máquina.

Isso é conveniente para finalidades como ampliar um documento de tamanho Letter ou A4 para Ledger ou A3 para deixá-lo mais fácil de ver, assim como para imprimir quando o mesmo tamanho de papel da imagem do documento não está colocado na máquina.

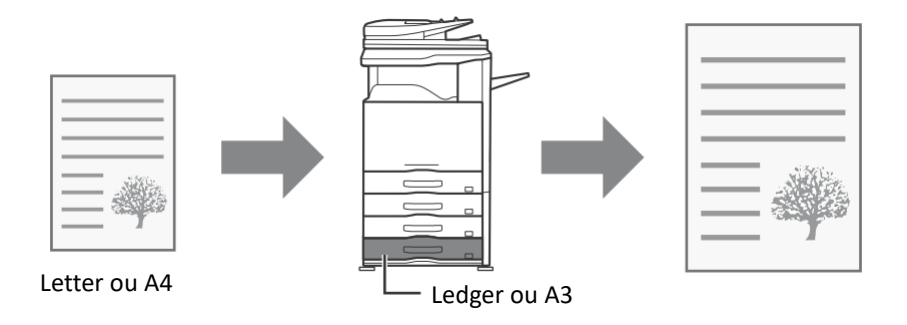

O seguinte exemplo explica como imprimir um documento de tamanho Letter num papel de tamanho Ledger.

- *1.* **Clique no separador [Principal].**
- *2.* **Selecione [Tamanho Original] (por exemplo: Letter).**
- *3.* **Selecione [Tamanho de Saída] (por exemplo: Ledger).**

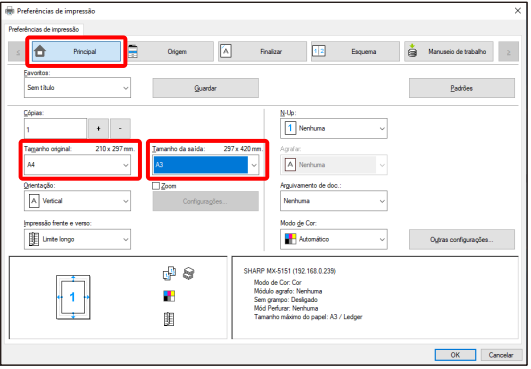

## <span id="page-33-0"></span>**4-2-4 IMPRESSÃO DE MÚLTIPLAS PÁGINAS NUMA ÚNICA PÁGINA**

Esta função pode ser utilizada para reduzir a imagem de impressão e imprimir múltiplas páginas numa única folha de papel. Isso é útil quando pretende imprimir múltiplas páginas, como fotografias, numa única folha de papel, e quando pretende economizar papel. Esta função também pode ser utilizada em combinação com a impressão frente e verso para uma conservação máximo de papel.

Por exemplo, ao selecionar [2-Up] (2 páginas por folha) ou [4-Up] (4 páginas por folha), obterá os seguintes resultados de impressão, dependendo da ordem selecionada.

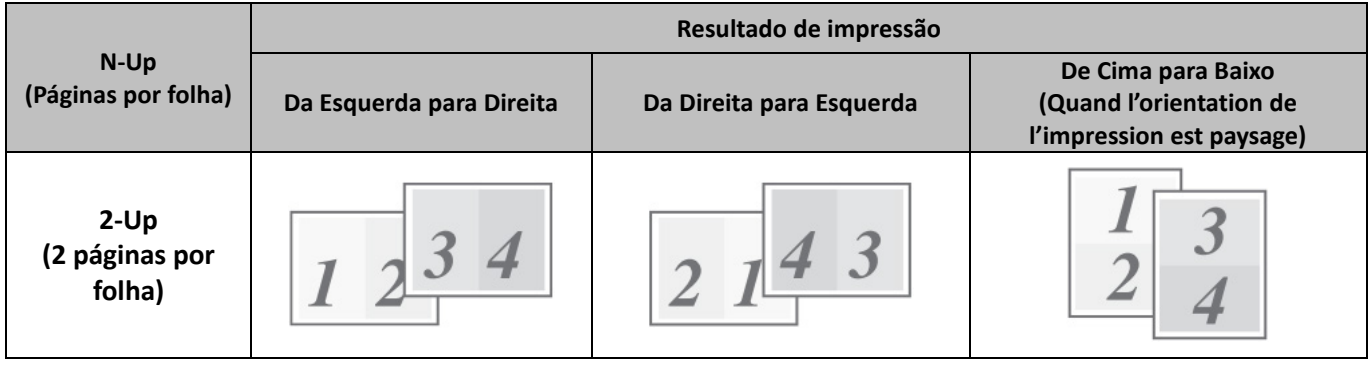

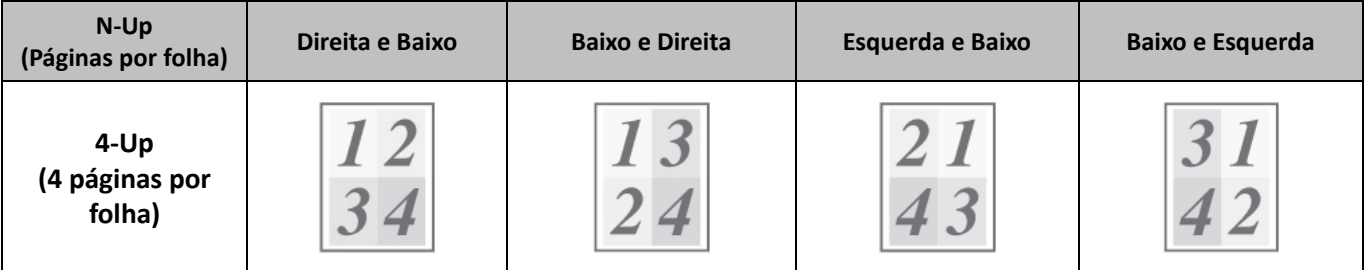

#### **Passo**

- *1.* **Clique no separador [Esquema].**
- *2.* **Selecione o número de páginas por folha.**
- *3.* **Se pretender imprimir as margens, clique na caixa de verificação [Rebordo] de forma que apareça a marca de verificação.**
- *4.* **Selecione a ordem das páginas.**

Se não pretende imprimir as margens E não pretende alterar a ordem das páginas, a definição pode ser concluída apenas com o separador [Principal].

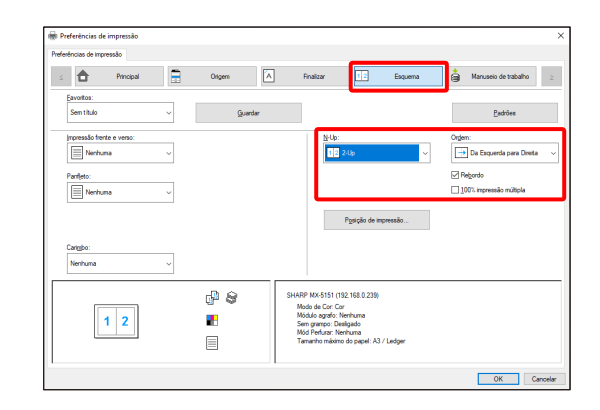

#### <span id="page-34-0"></span>◆ **Função de agrafagem**

A função de agrafagem pode ser utilizada para agrafar a saída.

Esta função poupa muito tempo aquando da preparação de documentos para uma reunião ou outros documentos agrafados. A função de agrafagem também pode ser utilizada em combinação com a impressão frente e verso para criar materiais com uma aparência mais sofisticada. Pode selecionar as posições de agrafagem e o número de agrafos para obter os seguintes resultados.

| <b>Agrafos</b> | Esquerda | <b>Direita</b> | <b>Superior</b> |
|----------------|----------|----------------|-----------------|
| 1 Agrafo*      |          |                |                 |
| 2 Agrafos      |          |                |                 |

\* A orientação do agrafo varia dependendo do tamanho e da orientação do papel.

#### ◆ **Função de perfuração**

A função de perfuração pode ser selecionada para fazer furos na saída impressa. Pode definir as posições das perfurações selecionando a margem de encadernação.

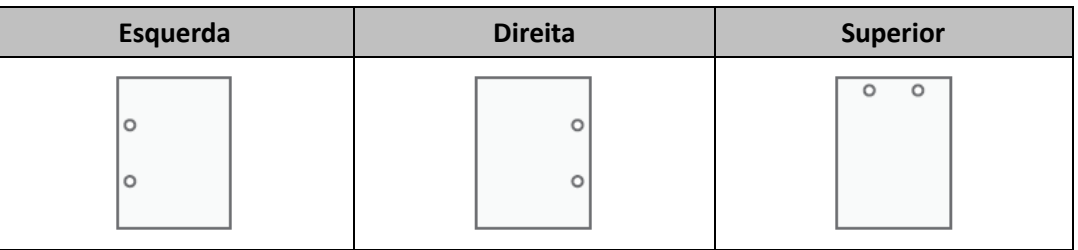

- Para utilizar a função de agrafagem, é necessário um finalizador.
- Para utilizar a função de perfuração, deve instalar um módulo de perfuração no finalizador.
- Para saber o número máximo de folhas que pode agrafar, consulte "ESPECIFICAÇÕES" no Guia de Início Rápido.
- O número máximo de folhas que podem ser agrafadas de uma só vez inclui capas e/ou inserções introduzidas.
- A função de agrafagem não pode ser utilizada em combinação com a função de deslocamento, que desloca a posição de cada trabalho de saída desde o trabalho anterior.
- Quando o finalizador está desativado nas definições do sistema da máquina, a função de agrafagem e a função de perfuração não podem ser utilizadas.
- Quando a função de agrafagem ou a função de perfuração está desativada nas definições do sistema da máquina (administrador), não é possível agrafar ou perfurar.

- *1.* **Configure as definições no separador [Principal].**
- *2.* **Selecione o número de agrafos no menu "Agrafar".**
- *3.* **Altere a posição de agrafagem conforme seja necessário.**
	- Quando utilizar a função de perfuração, defina-a com [Perfurar] no separador [Finalizar].

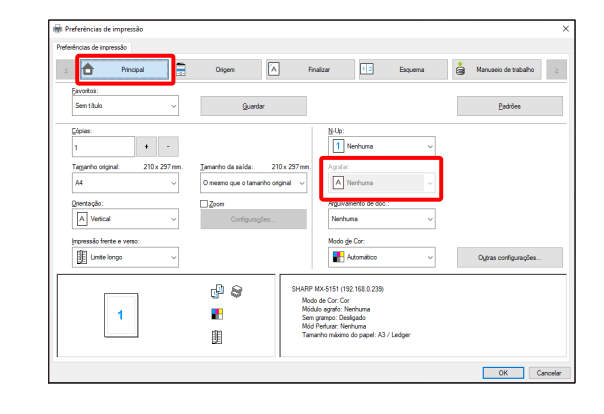

## <span id="page-36-0"></span>**4-3 FUNÇÕES CONVENIENTES DA IMPRESSORA**

Esta secção explica funções convenientes para objetivos específicos de impressão.

As explicações assumem que o tamanho do papel e outras definições básicas já foram selecionados. Para o procedimento básico para imprimir e os passos para abrir a janela de propriedades do controlador de impressora, consulte a secção [\(16\)](#page-14-0) [Always](#page-14-0)  [display this dialog when setting \[Printing Preferences\].](#page-14-0)

#### <span id="page-36-1"></span>**4-3-1 FUNÇÕES CONVENIENTES PARA CRIAR PANFLETOS**

A função de panfleto imprime na frente e verso de cada folha de papel de forma que as folhas possam ser dobradas e encadernadas para criar um panfleto. Isso é conveniente quando quando pretende compilar impressões num panfleto.

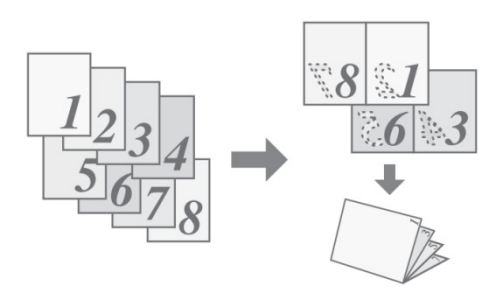

#### **Passo**

- *1.* **Clique no separador [Esquema].**
- *2.* **Selecione [Nenhuma] no menu "Impressão frente e verso".**
- *3.* **Selecione [Padrão] no menu "Panfleto".**

Altere a definição de agrafo e/ou tamanho da folha de saída e posição de encadernação, conforma seja necessário.

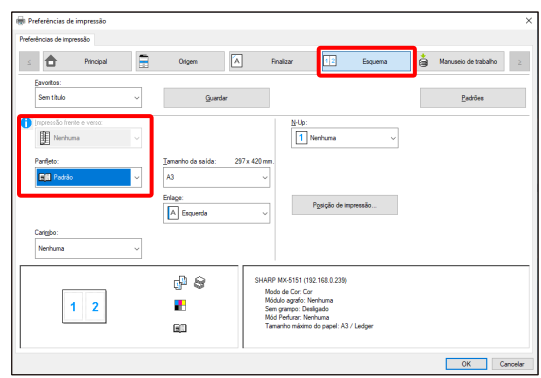

## <span id="page-37-0"></span>**4-3-2 FUNÇÕES PARA AJUSTAR O TAMANHO**

#### ◆ **AMPLIAÇÃO/REDUÇÃO DA IMAGEM DE IMPRESSÃO (Zoom)**

Esta função é utilizada para ampliar ou reduzir uma imagem para uma percentagem selecionada. Isso permite-lhe ampliar uma imagem pequena ou adicionar margens ao papel reduzindo uma imagem ligeiramente.

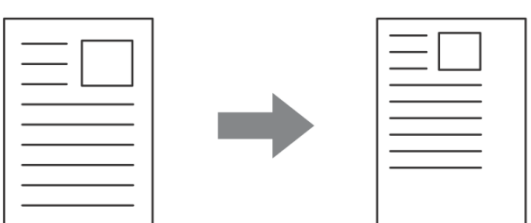

#### **Passo**

- *1.* **Clique no separador [Principal].**
- *2.* **Selecione [Zoom] e, em seguida, clique no botão [Configurações].**
- *3.* **Selecione o rácio de zoom.**

**Introduza diretamente um número (%) ou clique no botão [+] / [-] para alterar o rácio em incrementos de 1%. Pode também selecionar [Em Cima à Esquerda] ou [Centro] para o ponto de base no papel.**

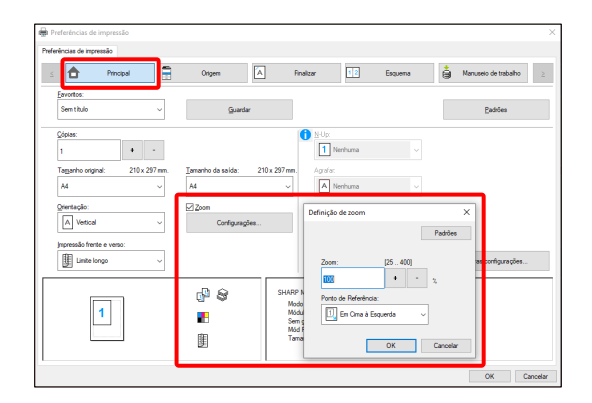

#### <span id="page-38-0"></span>**4-3-3 FUNÇÕES QUE COMBINAM TEXTO E IMAGENS**

#### ◆ **ADIÇÃO DE UMA MARCA DE ÁGUA A PÁGINAS IMPRESSAS (Marca de água)**

Pode adicionar um texto com uma ligeira sombra ao fundo da imagem impressa como uma marca de água. O tamanho, cor, densidade e ângulo do texto da marca de água podem ser ajustados. O texto pode ser selecionado a partir de uma lista pré-armazenada ou introduzido para criar uma marca de água original.

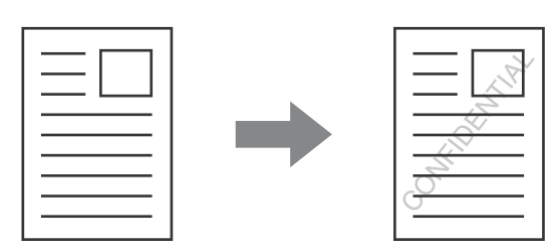

#### **Passo**

- *1.* **Clique no separador [Esquema].**
- *2.* **Selecione [Marca d'Água] no menu "Panfleto" e, em seguida, clique no botão [Configurações]. Selecione uma marca de água armazenada a partir do menu pendente. Pode clicar no botão [Editar] para editar a cor do tipo de letra e selecionar outras definições detalhadas.**

**Se pretender criar uma nova marca de água...** Introduza o texto da marca de água na caixa "Texto" e, em seguida, clique no botão [Adicionar].

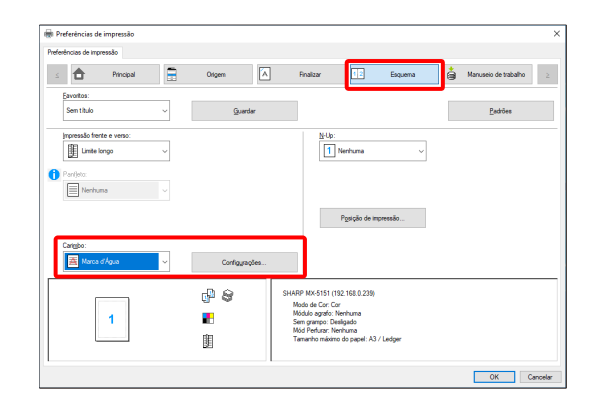

#### <span id="page-39-0"></span>**4-3-4 FUNÇÕES CONVENIENTES DA IMPRESSORA**

#### ◆ **ARMAZENAMENTO E UTILIZAÇÃO DE FICHEIROS DE IMPRESSÃO (Retenção/Arquivamento de documentos)**

Esta função é utilizada para armazenar um trabalho de impressão como um ficheiro no disco rígido da impressora de destino, permitindo que o trabalho seja impresso a partir do painel de operação, sempre que necessário. Pode selecionar o local de armazenamento de um ficheiro de forma a evitar que o ficheiro se misture com ficheiros de outros utilizadores.

Ao imprimir a partir de um computador, pode definir uma palavra-passe (5 a 8 dígitos) para manter o sigilo das informações armazenadas num ficheiro.

Se uma palavra-passe for definida, a palavra-passe deverá ser introduzida para imprimir um ficheiro armazenado a partir máquina de destino.

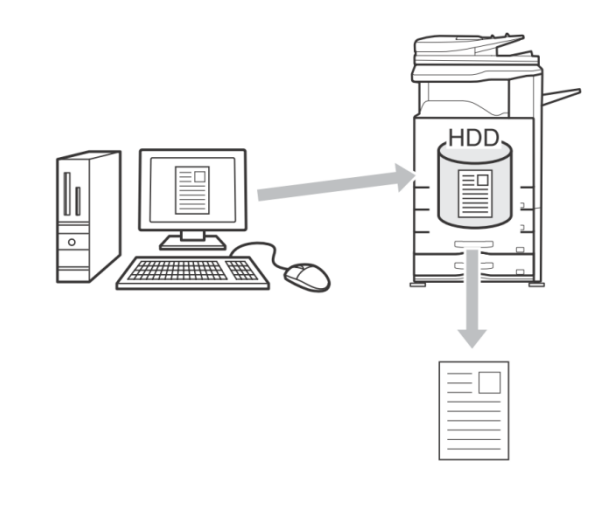

#### **Reter apenas**

Esta definição é utilizada para reter uma tarefa de impressão no disco rígido da impressora de destino sem a imprimir.

#### **Reter Após Impr.**

Esta definição é utilizada para reter uma tarefa de impressão no disco rígido da impressora de destino após a impressão da tarefa.

#### **Impressão de amostra**

Quando uma tarefa de impressão é enviada para a impressora de destino, apenas o primeiro conjunto de cópias é impresso. Depois de verificar o conteúdo do primeiro conjunto de cópias, pode imprimir os restantes conjuntos a partir do painel de operações da máquina de destino. Isso evita a ocorrência de muitas impressões erradas.

#### **Passo**

- *1.* **Clique no separador [Principal].**
- *2.* **Selecione a definição Arquivamento de doc.**

Selecione [Reter apenas], [Reter Após Impr.] ou [Impressão de amostra] a partir do menu pendente.

Para introduzir uma palavra-passe (5 a 8 dígitos), clique na caixa de verificação [Senha]  $\Box$ .

A definição [Compatibilidade com PIN] no separador [Configuração] pode ter de ser ativado para algumas impressoras.

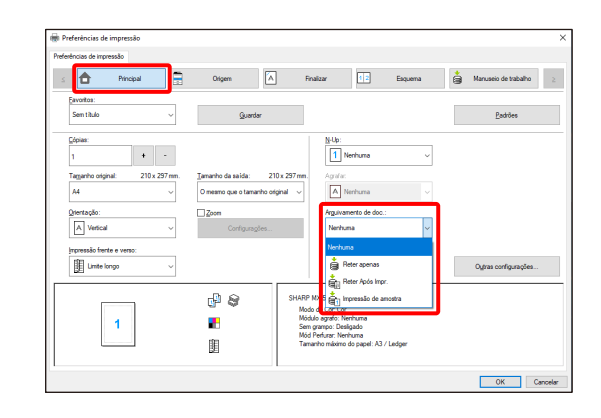

## <span id="page-40-0"></span>**5 Notas para ambiente Citrix**

O ambiente Citrix contém os seguintes seis métodos de impressão.

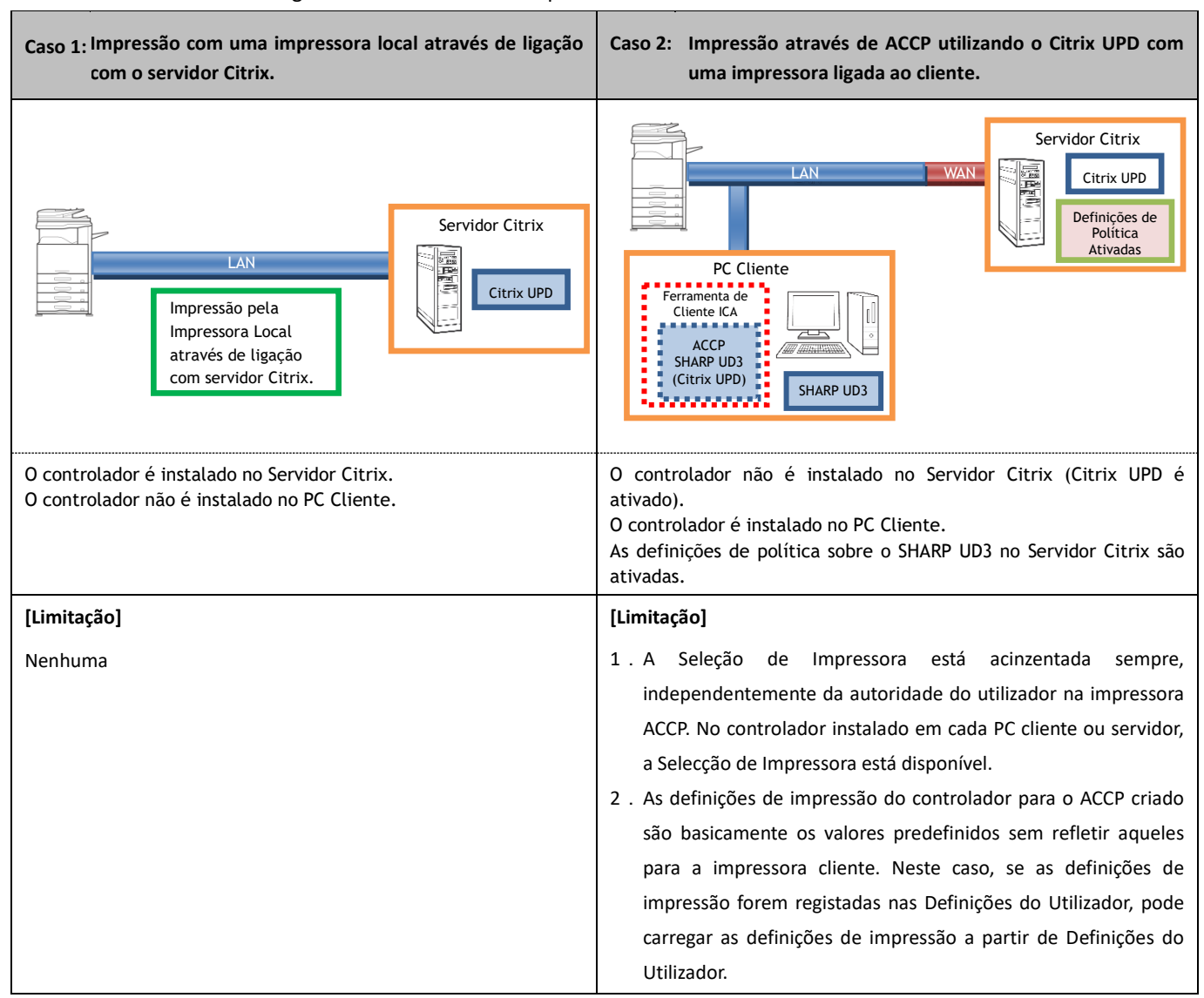

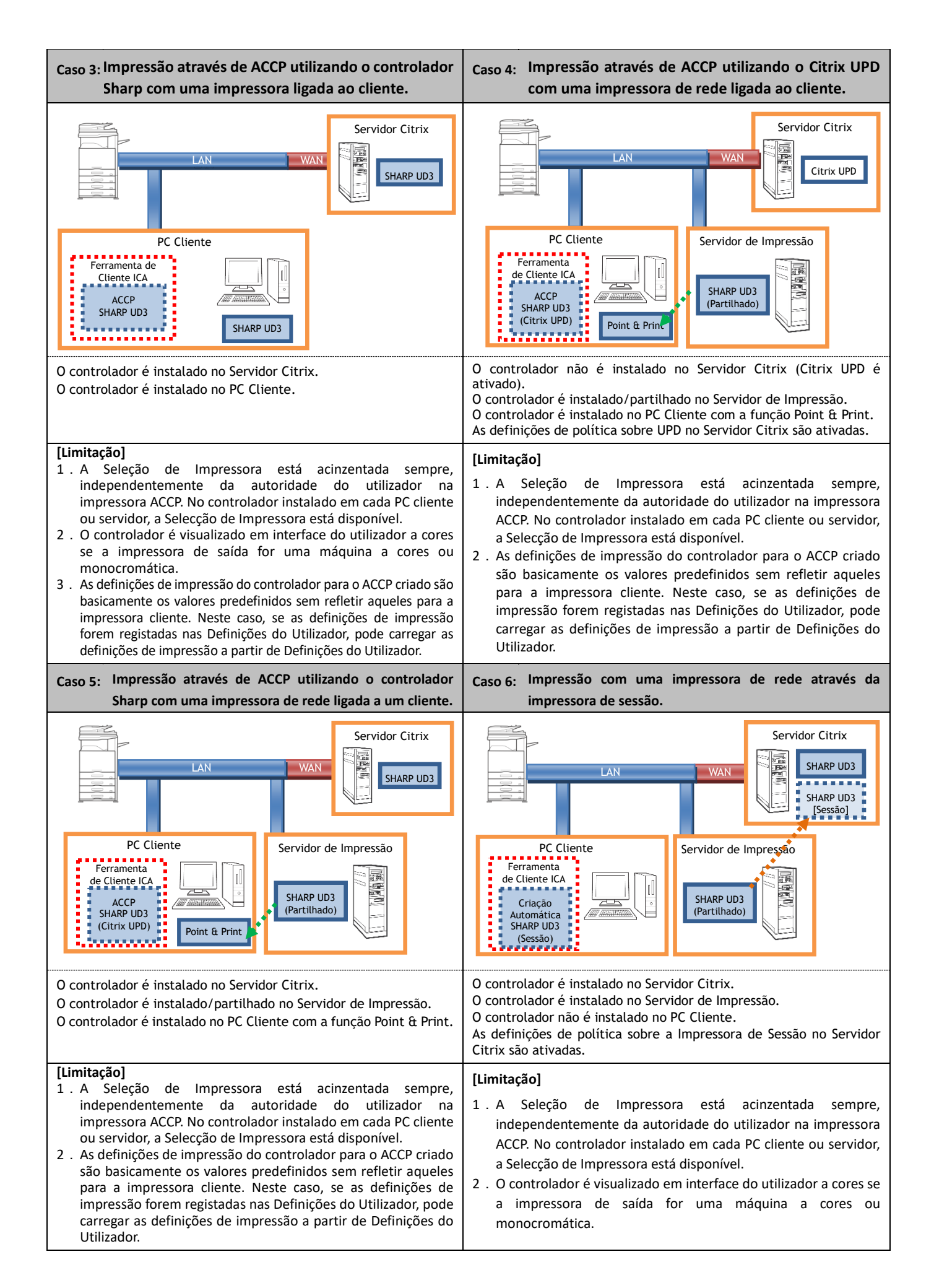

## <span id="page-42-0"></span>**6 Reconhecimentos de marcas comerciais**

As seguintes marcas comerciais e marcas comerciais registadas são utilizadas em conjunto com este software.

- Windows® é uma marca comercial registada ou uma marca comercial da Microsoft Corporation nos EUA e noutros países.
- IBM e PC/AT são marcas comerciais da International Business Machines Corporation.
- PCL é uma marca comercial registada da Hewlett-Packard Company.